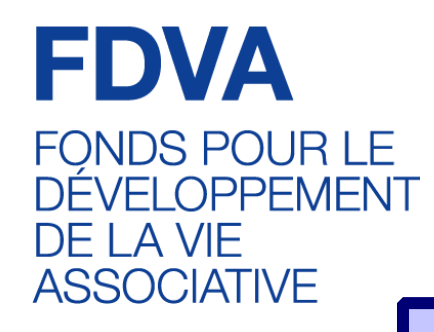

# **Comment déposer son dossier sur**

# Le Compte Asso

Le site officiel de gestion d'association

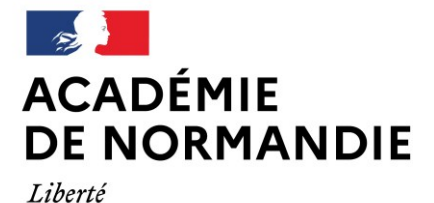

Égalité Fraternité Délégation régionale académique à la jeunesse, à l'engagement et aux sports

## **Sommaire**

**[Introduction et liste des icônes p.3](#page-2-0)**

- **1 - [Créer son compte p.4](#page-3-0)**
- **2 – [Vérifier le secteur d'activité de son association p.9](#page-9-0)**

**3 - [Saisir le dossier de demande de subvention p.13](#page-12-0)**

- *[Sélectionner la subvention p. 14](#page-13-0)*
- *[Sélectionner l'établissement demandeur et vérifier les données administratives p.17](#page-16-0)*
- *[Insérer les pièces justificatives p.22](#page-21-0)*
- *[Créer un projet p.23](#page-22-0)*
- *[Décrire son projet p.24](#page-23-0)*
- *[Indiquer la subvention demandée et remplir le budget p.29](#page-28-0)*
- *[Compléter l'attestation puis transmettre p.33](#page-32-0)*
- *[Focus sur les budgets \(pour les remplir correctement\) p.34](#page-33-0)*

#### **3 -[Reprendre la saisie d'un dossier déjà enregistré p.37](#page-36-0)**

<span id="page-2-0"></span>Le Compte Asso est un portail vous permettant notamment :

de faire une demande d'attribution de n° Siret ;

de faire une demande de subvention.

Ce « pas à pas » vise à vous accompagner pour que vous puissiez facilement déposer votre demande de subvention.

Pour vous aider à vous repérer, voici les principales icônes que vous trouverez sur Le Compte Asso :

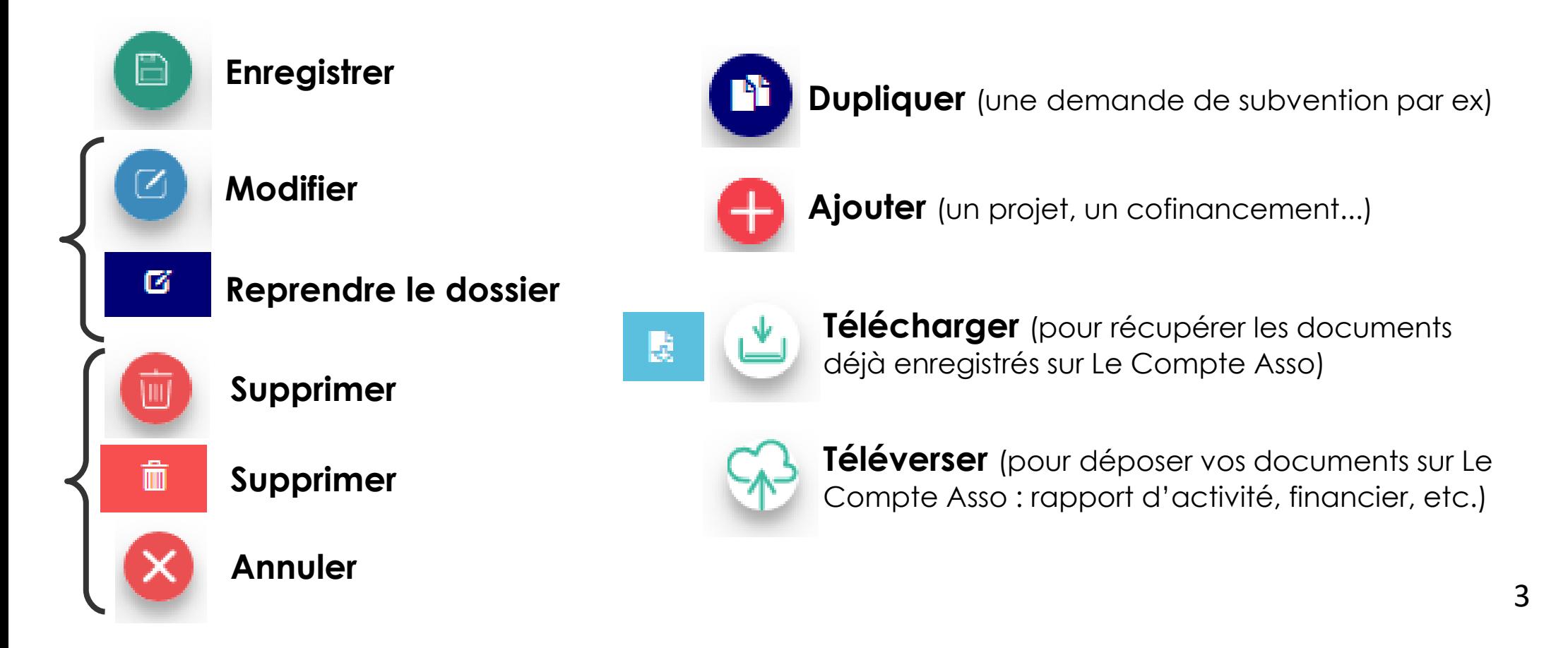

# <span id="page-3-0"></span>**1 – Créer son compte « Le Compte Asso »**

●**Vous aurez besoin :**

#### ✔ **d'une adresse mail \***

**\* La personne en charge du dossier recevra des notifications par mail, nous vous recommandons d'utiliser une adresse générique**

✔ **du numéro RNA ou SIREN de votre association \***

**\* Si vous n'avez pas encore de n°Siren, pour faire la demande d'attribution d'un n° SIREN ou Siret via le compte asso, vous devez :(délai d'obtention : max 7 jours)**

**1. Intégrer votre association dans votre compte à partir de son numéro RNA**

**2. Une fois celle-ci intégrée, dans l'accueil de votre compte asso, vous devez cliquer sur « Demander l'attribution d'un n° Siret », saisir la demande et à l'étape 3, la transmettre.**

#### **Points de vigilance :**

Être à jour dans ses déclarations :

- $\vee$  au greffe des associations (RNA)
- $\vee$  être à jour de ses déclarations auprès de l'INSEE (SIREN)
- ✔ **Même nom et même adresse sur RNA / INSEE / RIB**

Il est indispensable que le nom et l'adresse de votre association soient identiques entre les répertoires SIRENE :

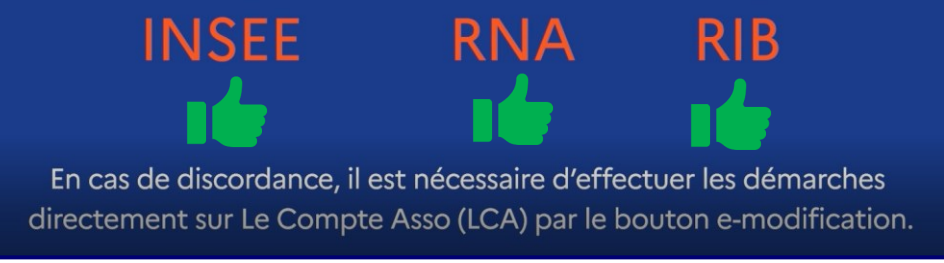

**Attention, il n'y a pas de mise à jour automatique entre les différents répertoires : SIRENE/RNA ou RNA/SIRENE**

*Voir la page suivante pour suivre les instructions de modification*

# **1 – Démarches pour modifier le nom ou/et adresse de votre association**

Il est indispensable que le nom et l'adresse de votre association soient identiques entre les répertoires SIRENE de l'INSEE/le RNA/et le RIB.

En cas de discordance, il est nécessaire d'effectuer les démarches directement sur LCA par le bouton e-modification ou selon les démarches ci-dessous.

Il est indispensable que le nom et l'adresse de votre association soient identiques entre les répertoires SIRENE :

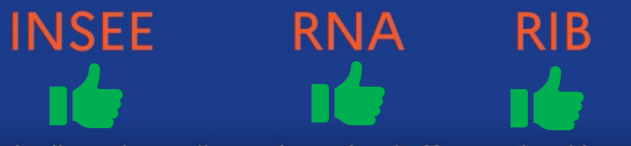

En cas de discordance, il est nécessaire d'effectuer les démarches directement sur Le Compte Asso (LCA) par le bouton e-modification.

#### **Attention, il n'y a pas de mise à jour automatique entre les différents répertoires : SIRENE/RNA ou RNA/SIRENE**

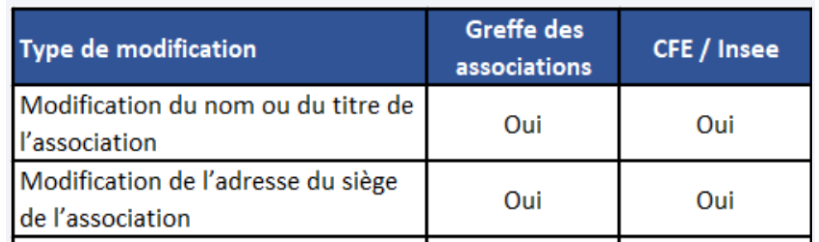

Les démarches de demande de modification ou de cessation sont à accomplir uniquement auprès de l'organisme compétent selon la situation.

Pour les modifications sur le répertoire RNA auprès du greffe des associations :

Où trouver les coordonnées de mon greffe des associations ? https://lannuaire.servicepublic.fr/navigation/prefecture greffe associations?where=nor mandie

Pour les modifications sur le répertoire SIRENE (INSEE) selon votre situation:

1. L'association ou l'organisme est ou a été employeur de personnel salarié : la déclaration doit être faite auprès de l'URSSAF (à laquelle sont versées les cotisations). https://normandie.urssaf.fr/accueil.html

2. L'association ou l'organisme n'est pas employeur mais exerce des activités qui entraînent le paiement de la TVA ou de l'impôt sur les sociétés : la déclaration doit être faite auprès du Service des Impôts Entreprises (SIE).

https://lannuaire.service-public.fr/navigation/sie

3. Pour les associations ou organismes qui n'entrent pas dans les deux cas précédents, la demande et les justificatifs (récépissé de la préfecture, du tribunal ou extrait du journal officiel par exemple) doivent être adressés par mail au service de l'Insee en charge de la gestion des associations au répertoire Sirene. sireneasso@contact-insee.fr

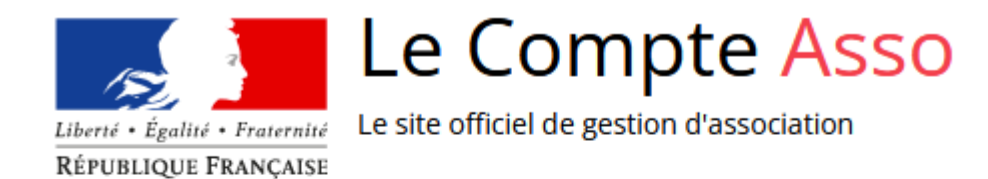

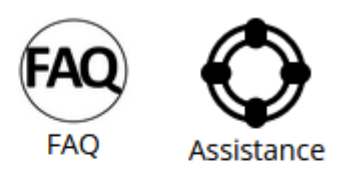

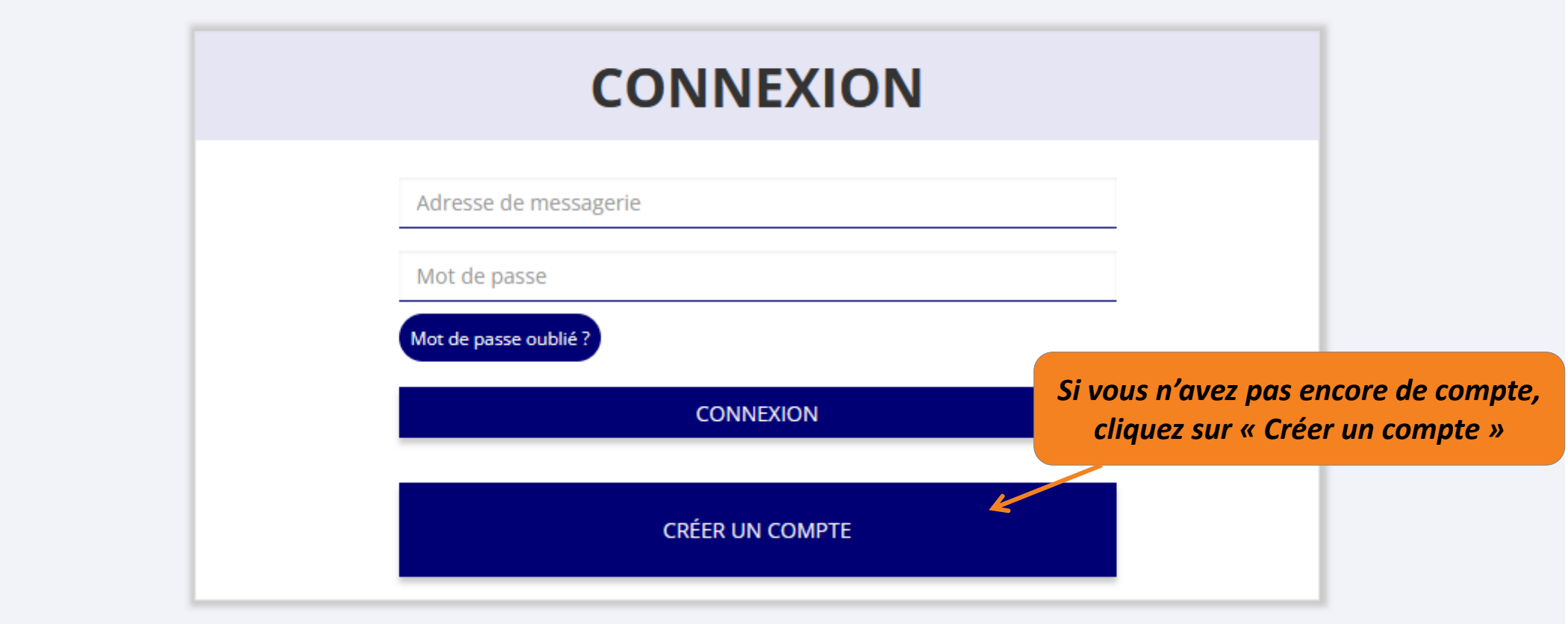

### **CREATION DE VOTRE COMPTE**

Un courriel contenant un lien de validation de la création du compte vous sera envoyé à la boite de messagerie déclarée. Veuillez ouvrir votre boite de messagerie et cliquer sur le lien de validation. Il est possible que le courriel ait été déplacé dans les messages indésirables.

#### **O**M ○ Mme

**Nom** 

Prénom

Adresse de messagerie

Mot de passe

Confirmez le mot de passe

**CRÉER CE COMPTE** 

RETOUR À LA PAGE DE CONNEXION

**Le compte n'est pas lié à l'association** mais uniquement à la personne qui le crée.

*Madame M. Présidente de l'association YA Trésorière de l'association ZO*

> Avec son compte personnel LCA, elle peut gérer à la fois YA et 70

Chacun avec leur compte personnel LCA, ils peuvent se connecter à la même association et avoir accès aux mêmes documents et aux mêmes dossiers en cours sur LCA.

*Monsieur S. Trésorier de l'association BI*

BI

Cette personne choisit ensuite **les associations qu'elle veut avoir en gestion dans LCA.** ▶ Si elle a « plusieurs casquettes », elle peut avoir accès à plusieurs associations à partir de son compte personnel.

De même, **plusieurs personnes** (administrateurs / salariés) peuvent créer leur propre compte et avoir accès à une même association.

*Monsieur L. Directeur de l'association BI*

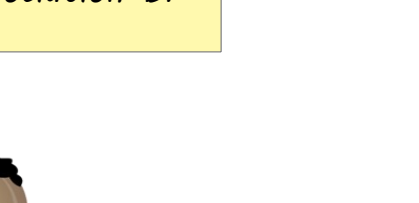

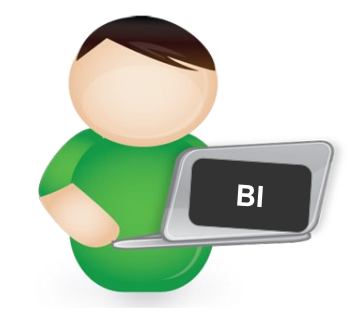

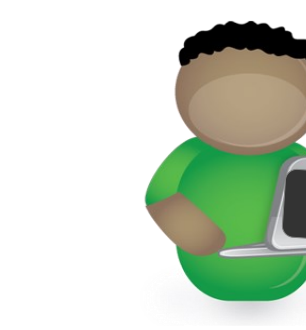

# AJOUTER UNE ASSOCIATION OU UN ÉTABLISSEMENT À CE COMPTE

Saisissez le n° RNA ou n° SIREN de votre association

**Une fois votre compte créé, choisissez les associations (ou établissements secondaires) que vous voulez avoir en gestion dans votre compte.**

**Saisissiez pour cela le n° RNA ou le n° SIREN**

# <span id="page-9-0"></span>**2 – Vérifier le domaine d'activité de son association**

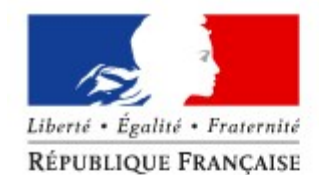

### Le Compte Asso

Le site officiel de gestion d'association

**Sur la page d'accueil de votre association, cliquez sur « Consulter/modifier les informations administratives »**

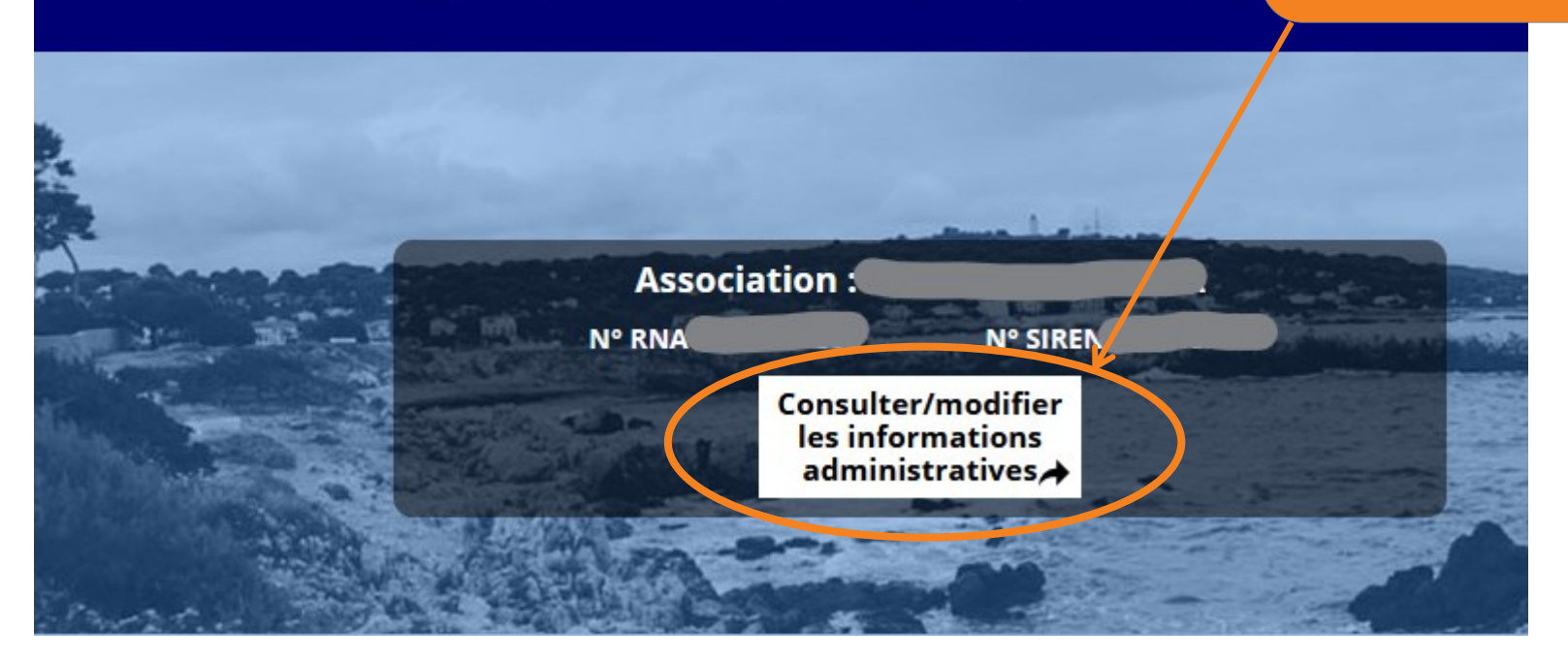

AIOUTER UNE NOUVELLE ASSOCIATION OU ÉTABLISSEMENT À CE C

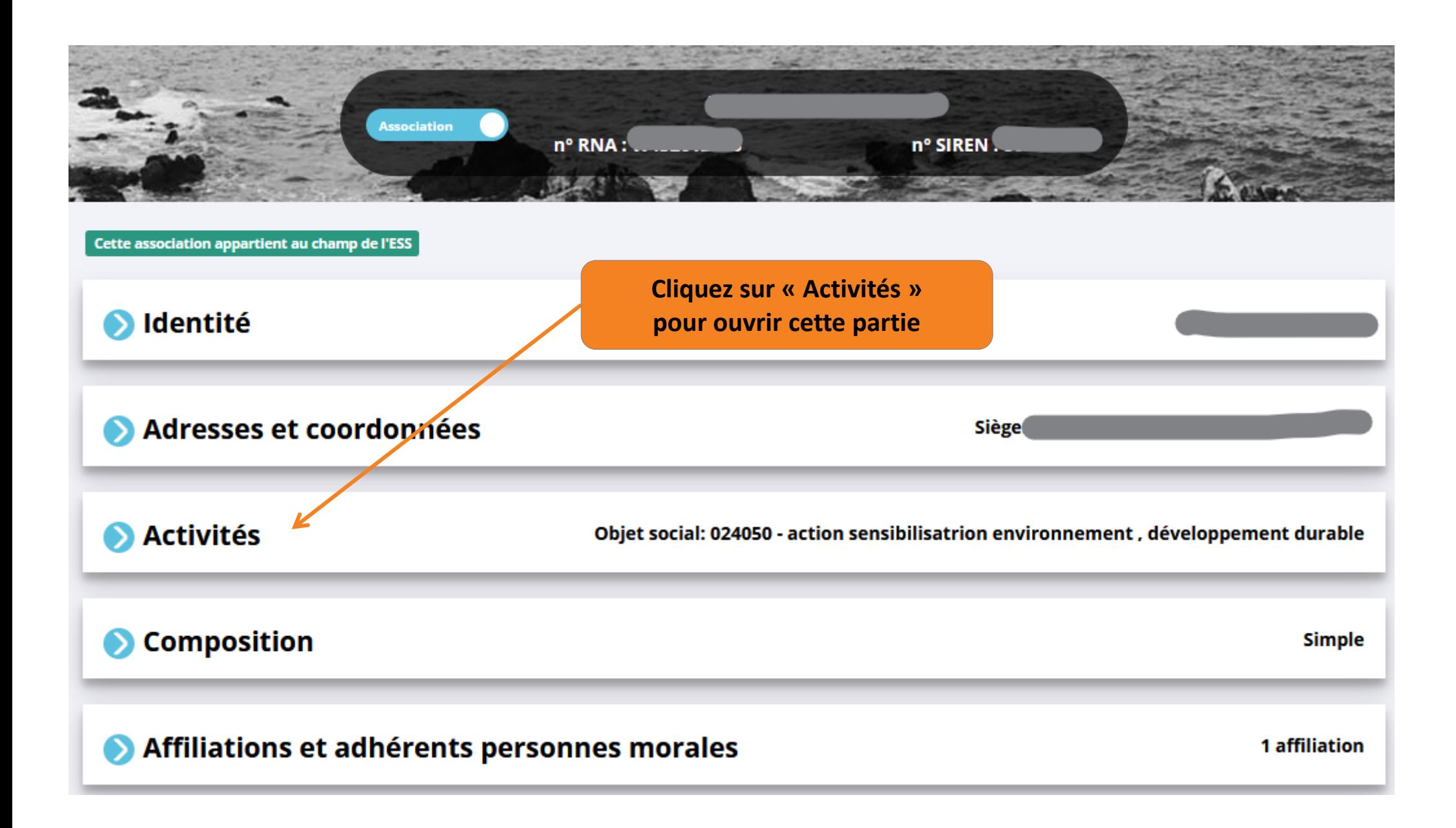

**Objet social de votre association, correspondant à ce qui est écrit dans les statuts déclarés au greffe des associations.**

#### **Activités**

Objet social: 024050 - action sensibilisatrion environnement, développement durable

#### Objet

œuvrer en faveur du développement durable et de la préservation de l'environnement à travers la collecte, le tri, la remise en état d'objets, le détournement d'usage et la transformation artisanale ou artistique ; sensibiliser le grand public (enfants, jeunes, adultes) à ces thématiques par l'organisation d'ateliers, d'animations et de toute autre type de manifestation, dans une démarche d'éducation populaire et d'éducation à l'environnement ; contribuer au lien social et à la lutte contre les exclusions et les inégalités sociales et économiques, notamment par la vente à bas prix, le dons d'objets, ainsi que par la création d'emploi ; favoriser la rencontre entre acteurs des filières du recyclage, artistes, créateurs professionnels ou amateurs et grand public ; elle inscrit son projet dans une dimension d'intérêt général, en s'ouvrant à tous les publics, notamment les plus fragiles, en préservant à ses activités un caractère non lucratif, laïc et apolitique ; en toutes circonstances, l'association garantit un fonctionnement démocratique et transparent et préserve le caractère désintéressé de sa gestion

Objet social 1

024050 - action sensibilisatrion environnement, développement durable

Objet social 2

 $000000 -$ 

**VÉRIFIEZ que les catégories sélectionnées par le greffe correspondent bien à l'activité de votre association => Si ce n'est pas le cas, contactez le greffe des associations dont dépend votre association, pour qu'il le(s) modifie.**

**[Annuaire des](https://lannuaire.service-public.fr/navigation/prefecture_greffe_associations)  greffes des associations**

Lien direct vers le service en ligne pour la déclaration des modifications auprès du greffe des associations

e-modification

### **3 – Saisir le dossier sur LCA**

#### <span id="page-12-0"></span>**ELIGIBILITE DU PROJET ET DEPOT DU DOSSIER :**

*Pour être éligibles, les associations doivent répondre aux quatre conditions du tronc commun d'agrément objet d'intérêt général, gouvernance démocratique, transparence financière et avoir souscrit au contrat d'engagement républicain à l'occasion de leur demande de subvention, depuis l'entrée en vigueur de la loi du 24 août 2021.*

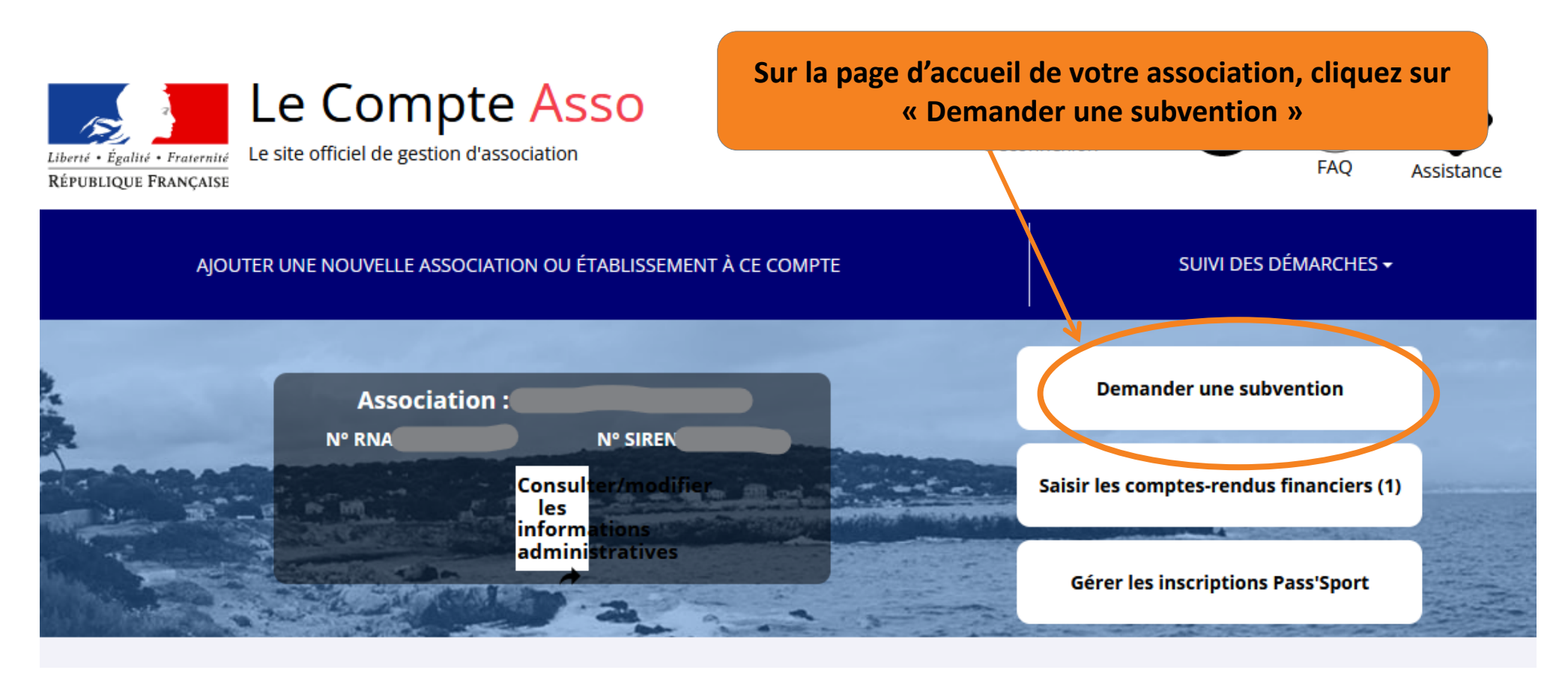

#### **DEMANDE DE SUBVENTION**

<span id="page-13-0"></span>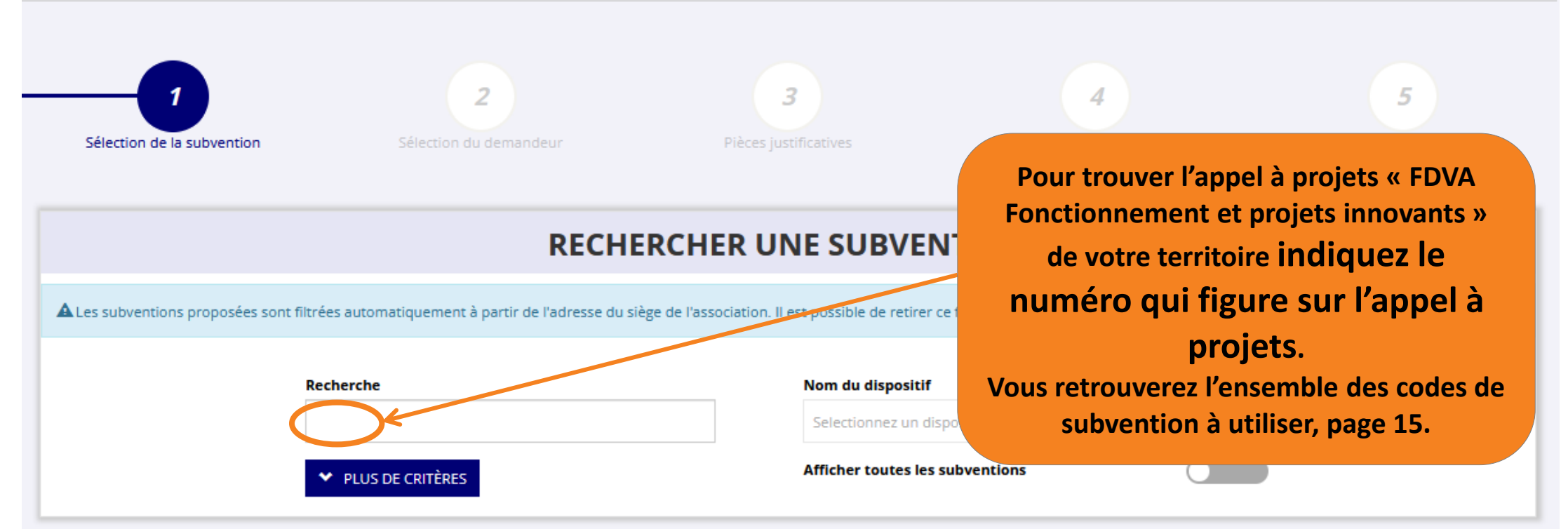

#### **SÉLECTIONNER UNE SUBVENTION (1)**

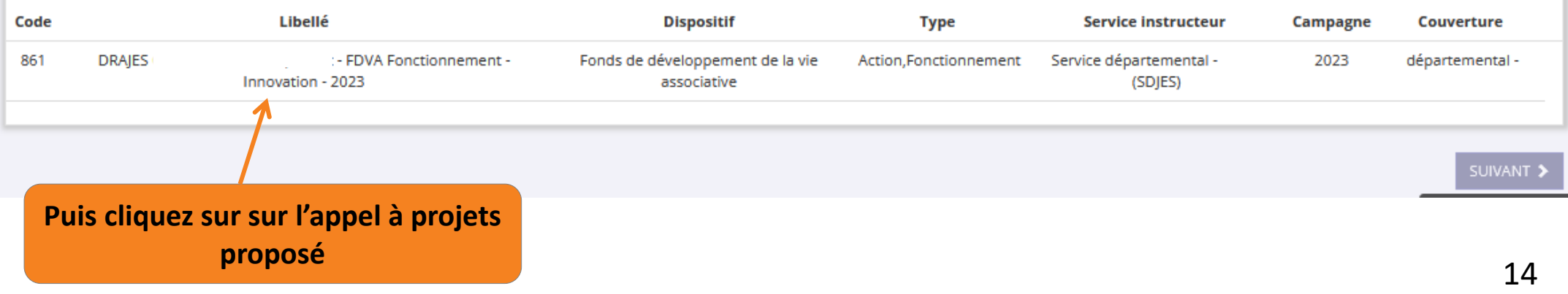

**FDVA**  $\rightarrow$ Saisissez le bon code de subvention **ACADÉMIE** Délégation régionale académique **FONDS POUR LE** à la jeunesse, à l'engagement **DE NORMANDIE** et aux sports **DÉVELOPPEMENT** à l'étape 1 de votre demande de subvention Liberté Égalité<br>Fraternité DE LA VIE **ASSOCIATIVE DDAIE** 

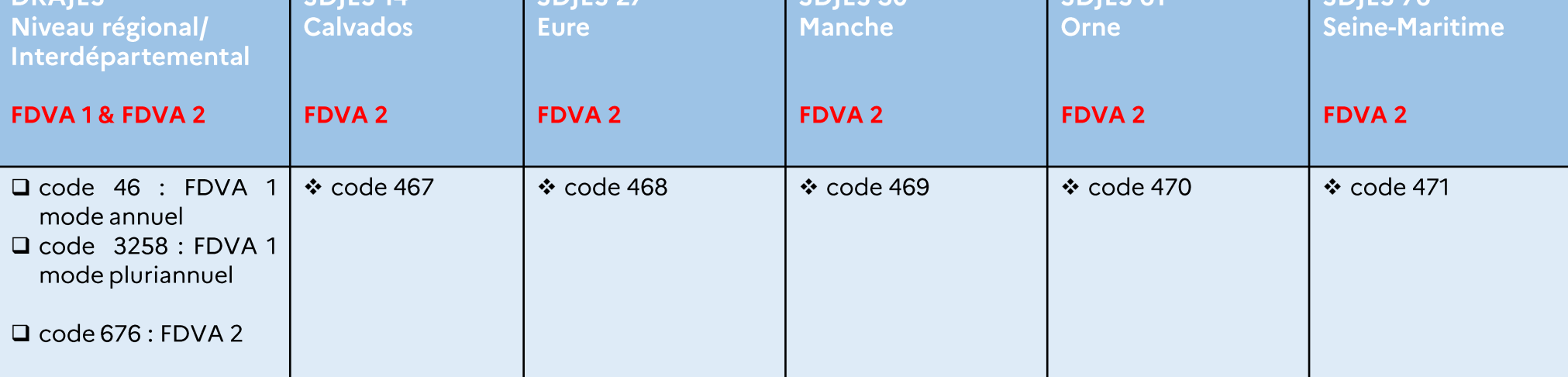

\* Pour les SDJES : FDVA 2 fonctionnement global et projet(s) nouveau(x) ou/et innovant(s) au niveau départemental

□ Pour la DRAJES : FDVA 2 fonctionnement global et projet(s) nouveau(x) ou/et innovant(s) au niveau régional ou interdépartemental (pour être

caractérisée régionale ou interdépartementale, l'action doit se dérouler au moins sur 3 départements normands, si possible réparties sur les deux anciennes régions normandes)

et le FDVA 1 : formation des bénévoles (format annuel ou pluriannuel)

Vos dossiers seront instruits par le Service départemental à la jeunesse, à l'engagement et aux sports (SDJES) de votre département ou par la Délégation régionale académique à la jeunesse, à l'engagement et aux sports (DRAJES) au niveau régional, interdépartemental

#### **DESCRIPTION DE LA SUBVENTION**

#### **DRAJES**

#### - FDVA Fonctionnement - Innovation - 2023

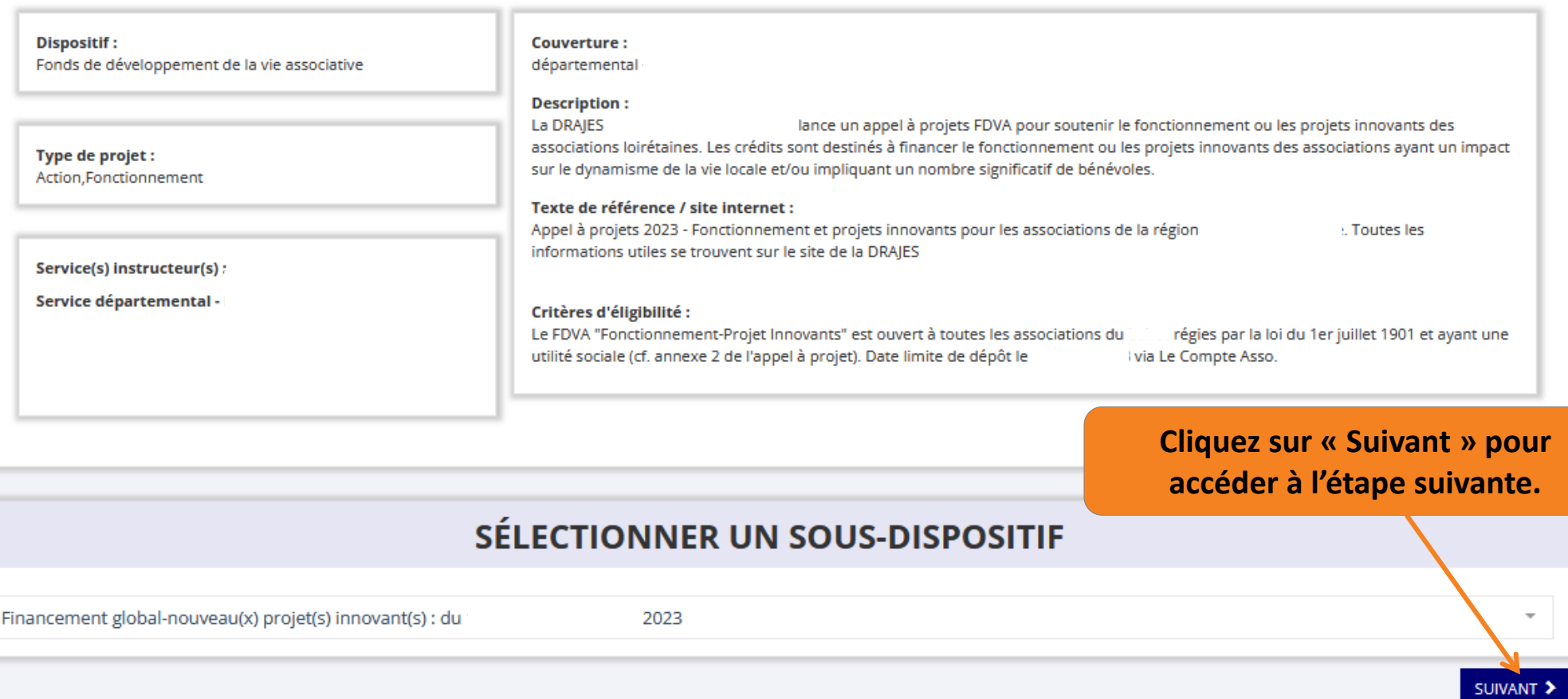

<span id="page-16-0"></span>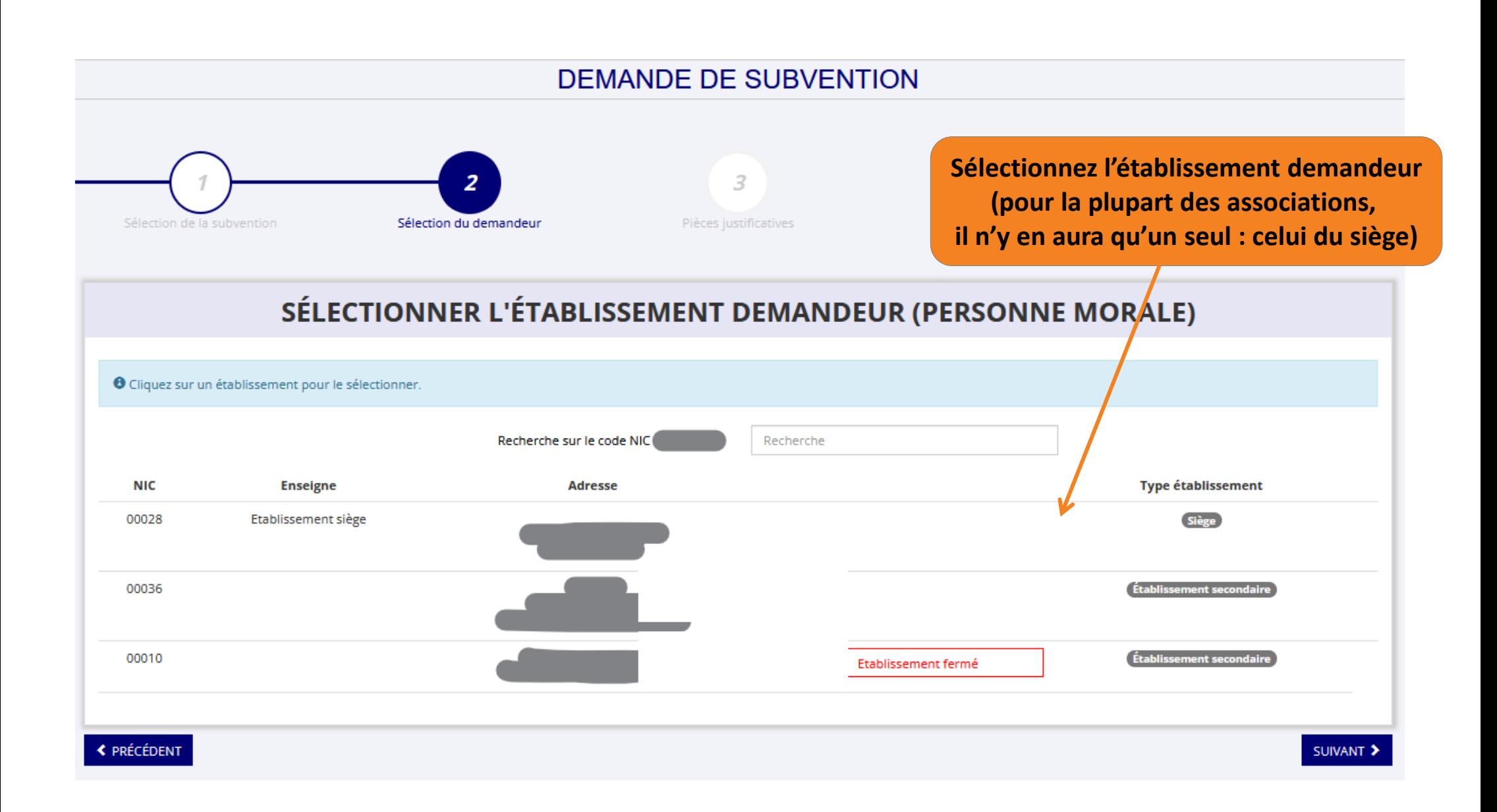

*Vérifiez que toutes les informations administratives liées à votre association sont exactes, et complétez les champs non renseignés*

#### SAISIR LES CARACTÉRISTIQUES DE L'ASSOCIATION

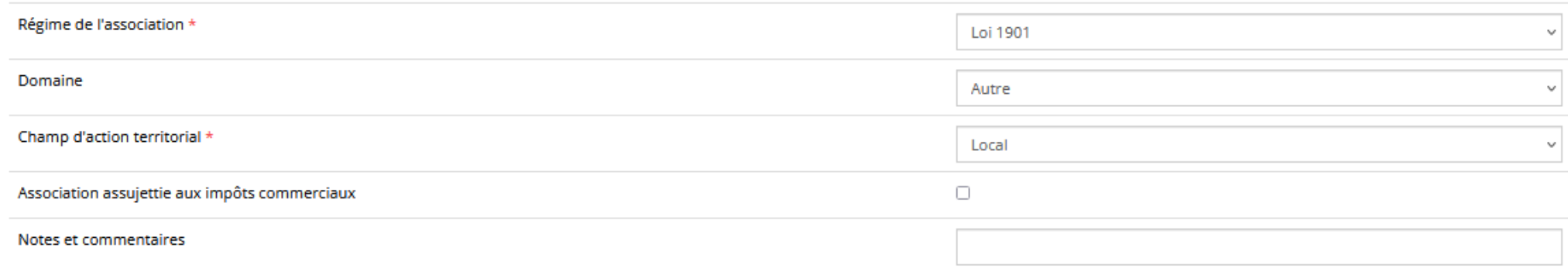

**H** ENREGISTRER

#### SAISIR LES COORDONNÉES DE CORRESPONDANCE (OU DE GESTION) DU SIÈGE

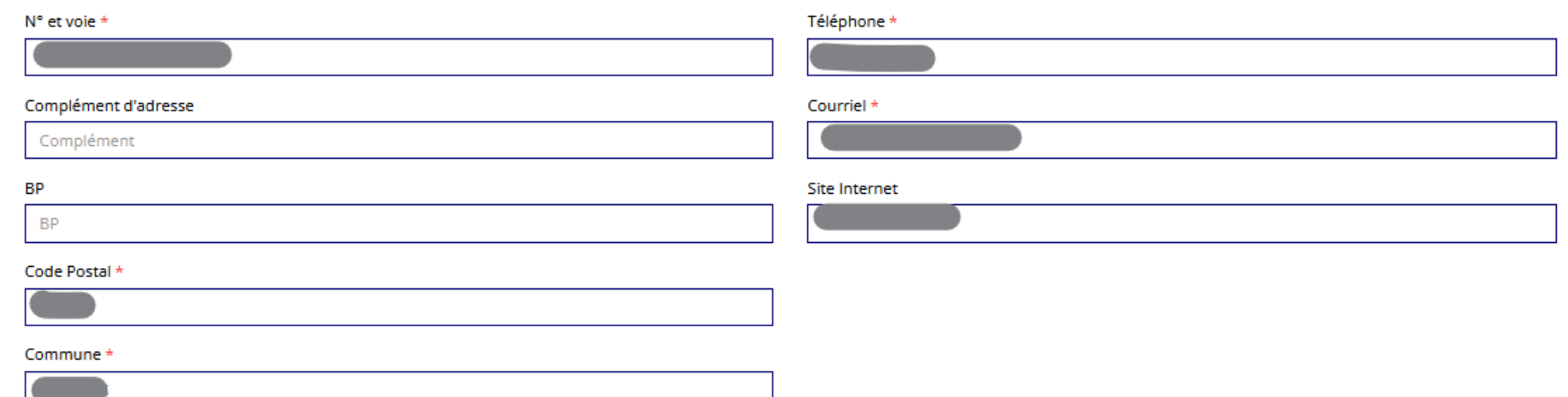

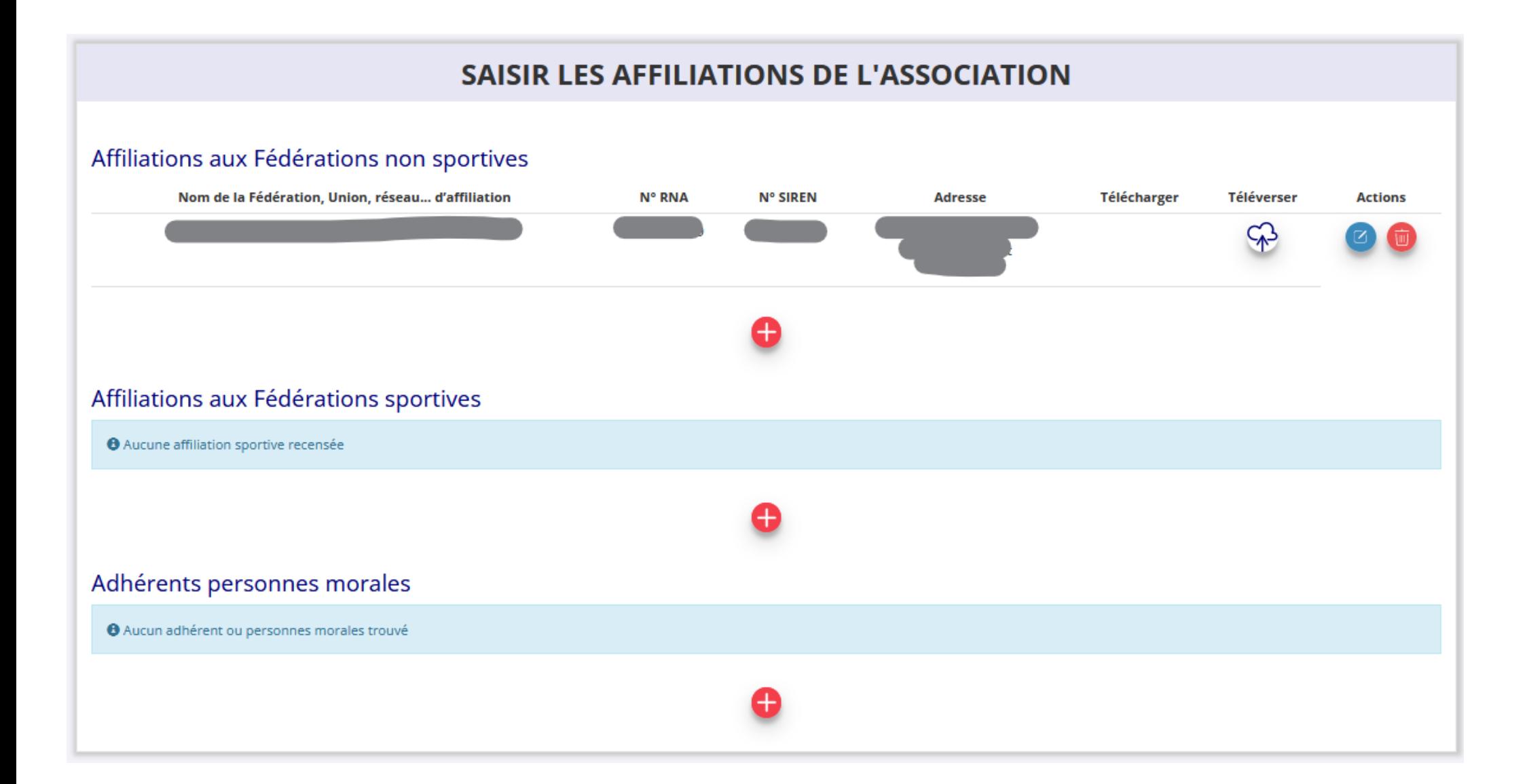

#### **SAISIR LES AGREMENTS DE L'ASSOCIATION**

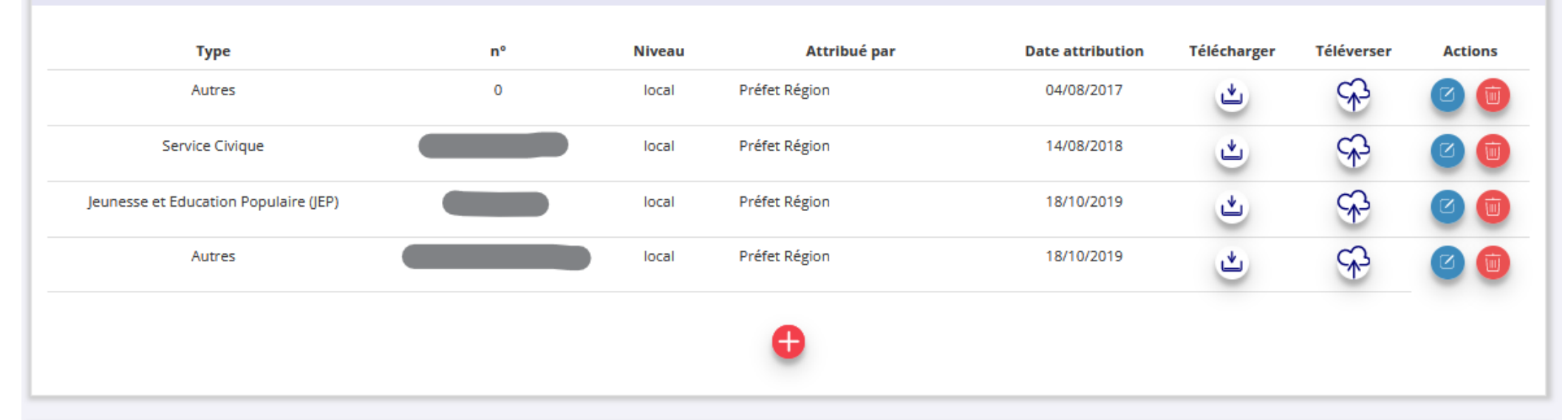

#### SAISIR LES MOYENS HUMAINS DE L'ÉTABLISSEMENT DEMANDEUR (N OU N-1)

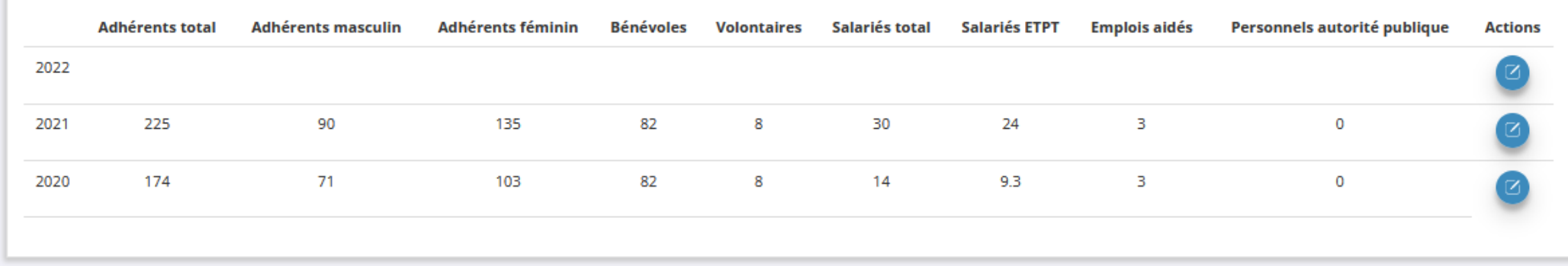

#### SÉLECTIONNER LE REPRÉSENTANT LÉGAL, LE SIGNATAIRE ET LA PERSONNE CHARGÉE DU DOSSIER

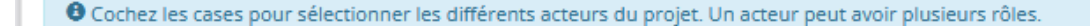

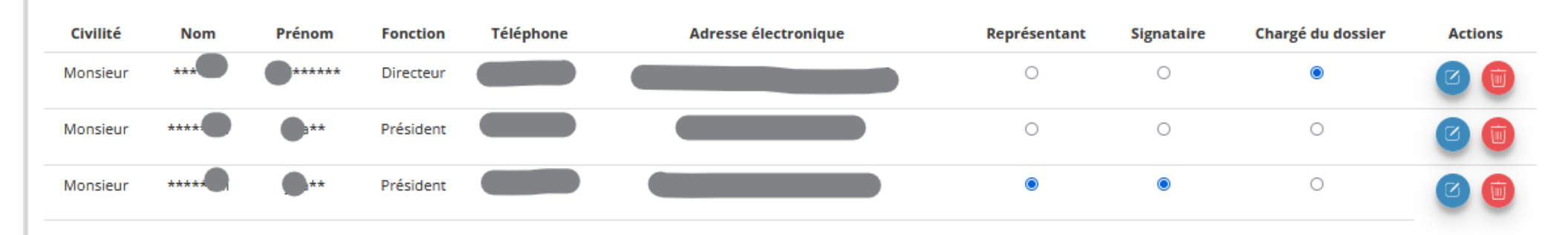

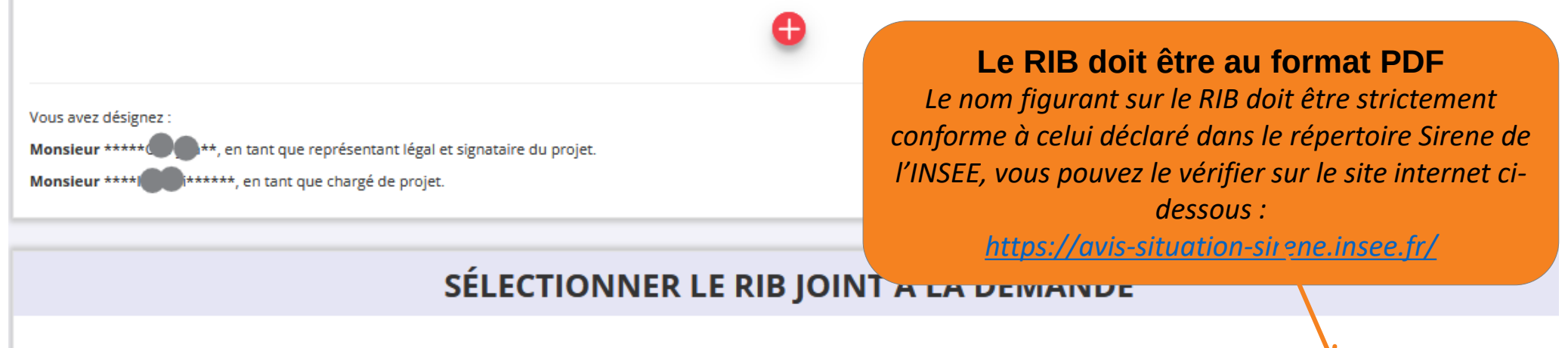

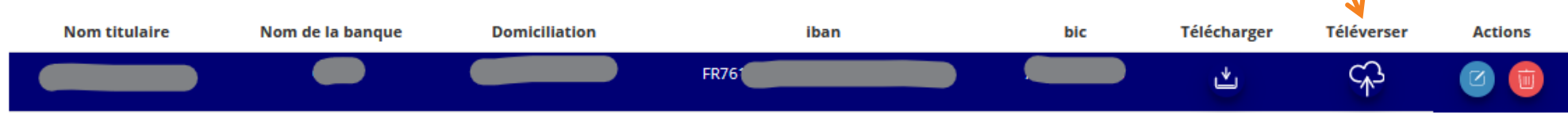

<span id="page-21-0"></span>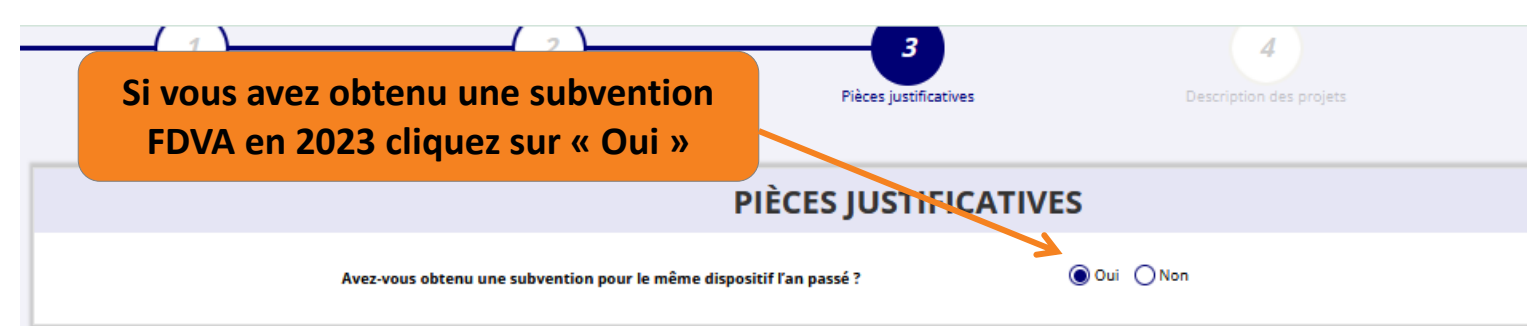

*Vous pouvez télécharger les statuts et la liste des dirigeants qui ont été déclarés au greffe.*

*S'ils en sont pas à jour, vous devez déclarer la modification au plus vite au greffe des associations.*

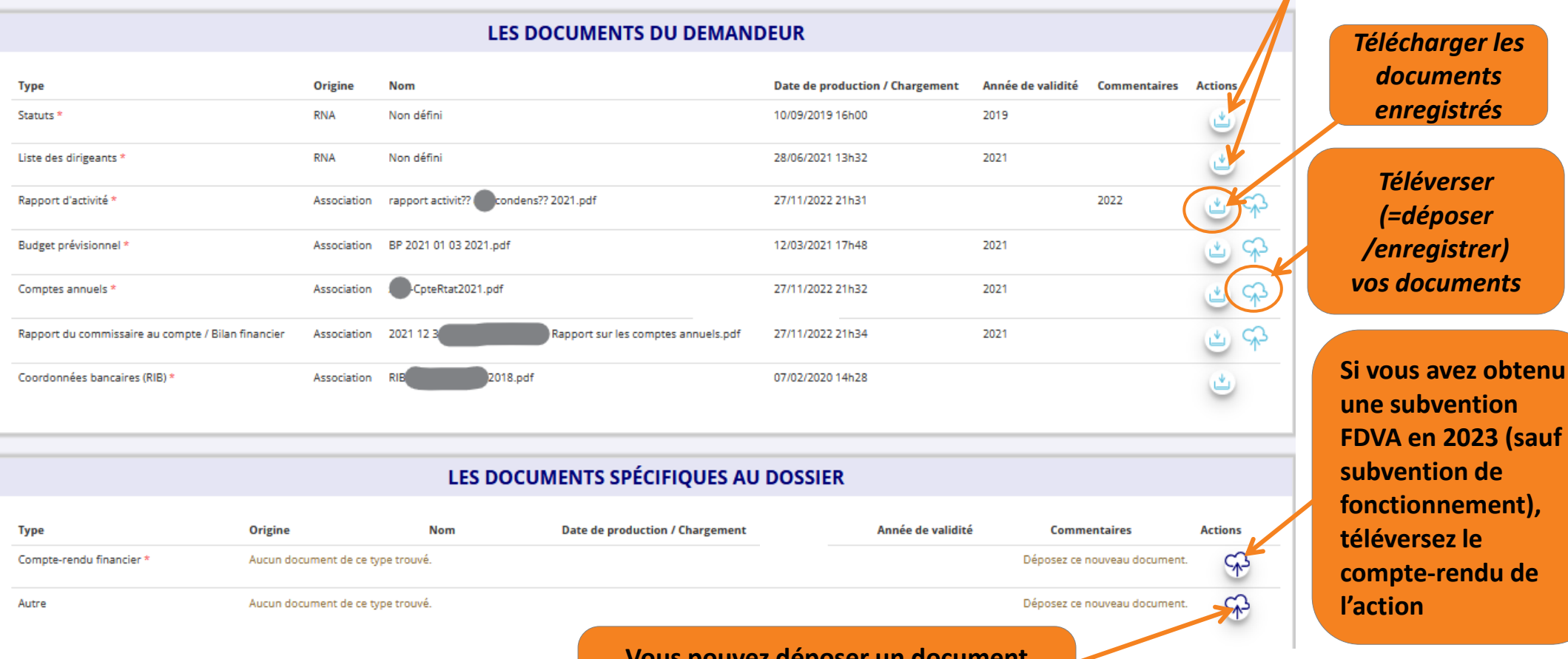

**Vous pouvez déposer un document annexe pour compléter la présentation de votre projet (dossier de presse, etc.)**

<span id="page-22-0"></span>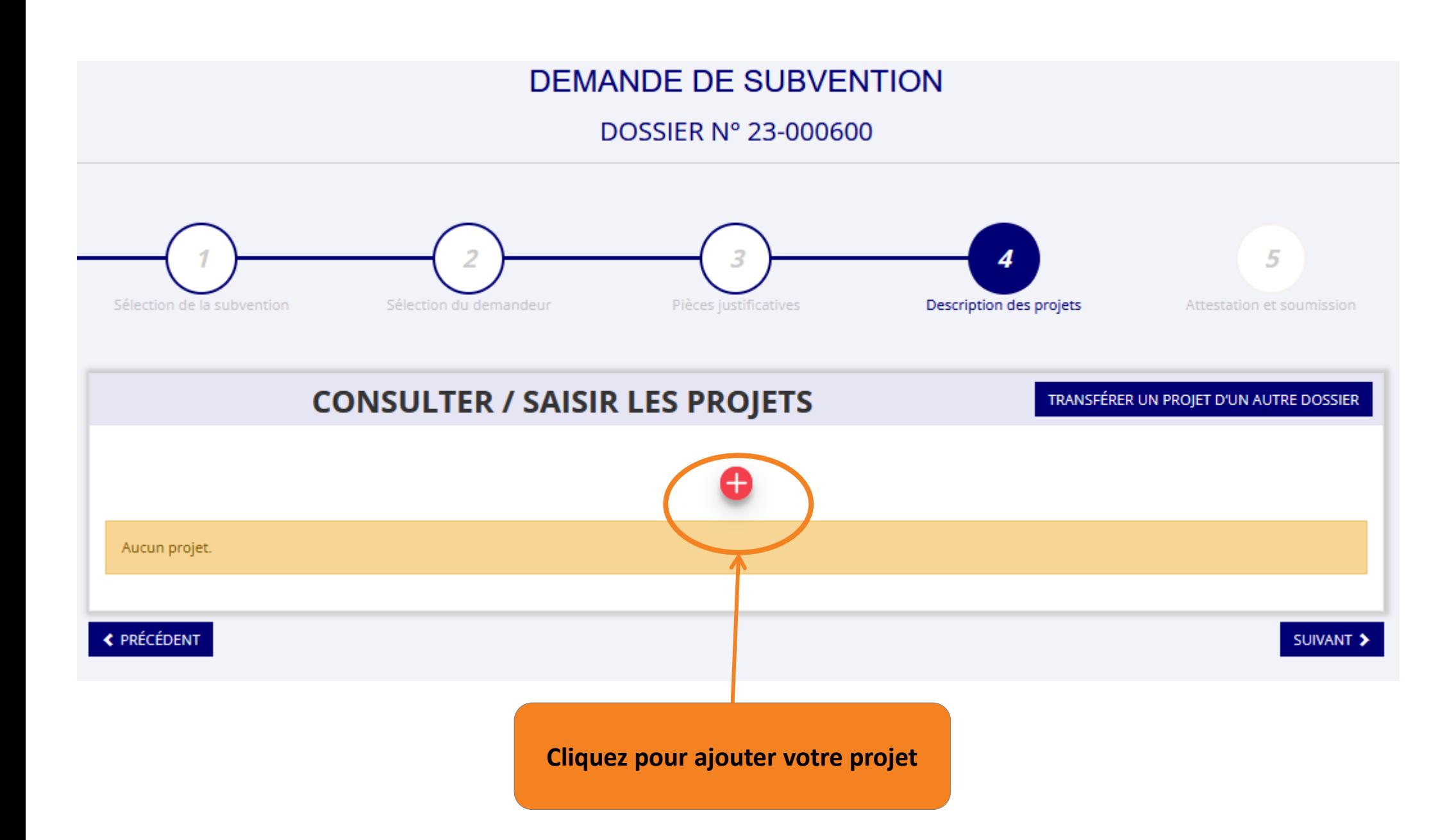

#### **PROJET - EN COURS DE CRÉATION**

<span id="page-23-0"></span>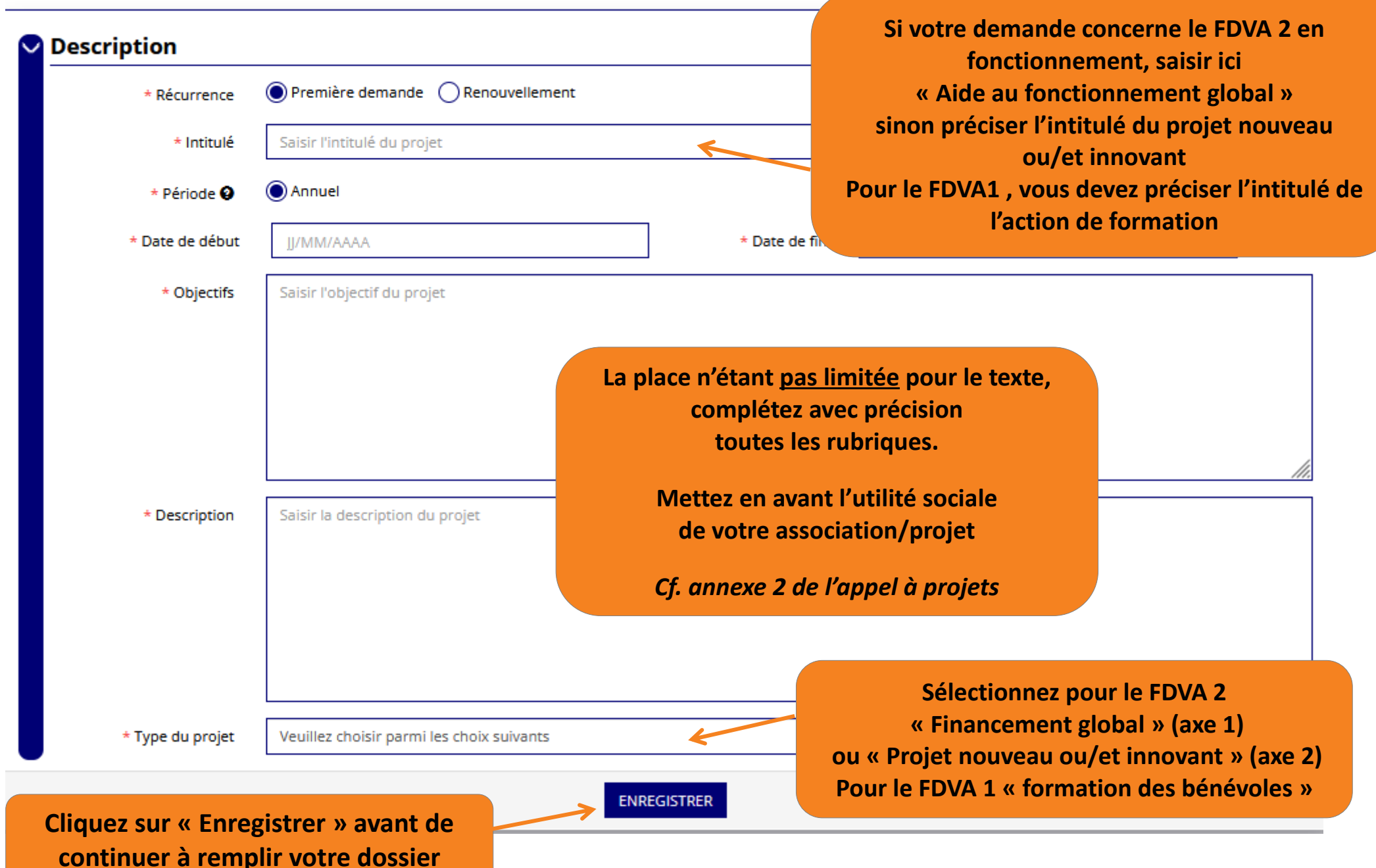

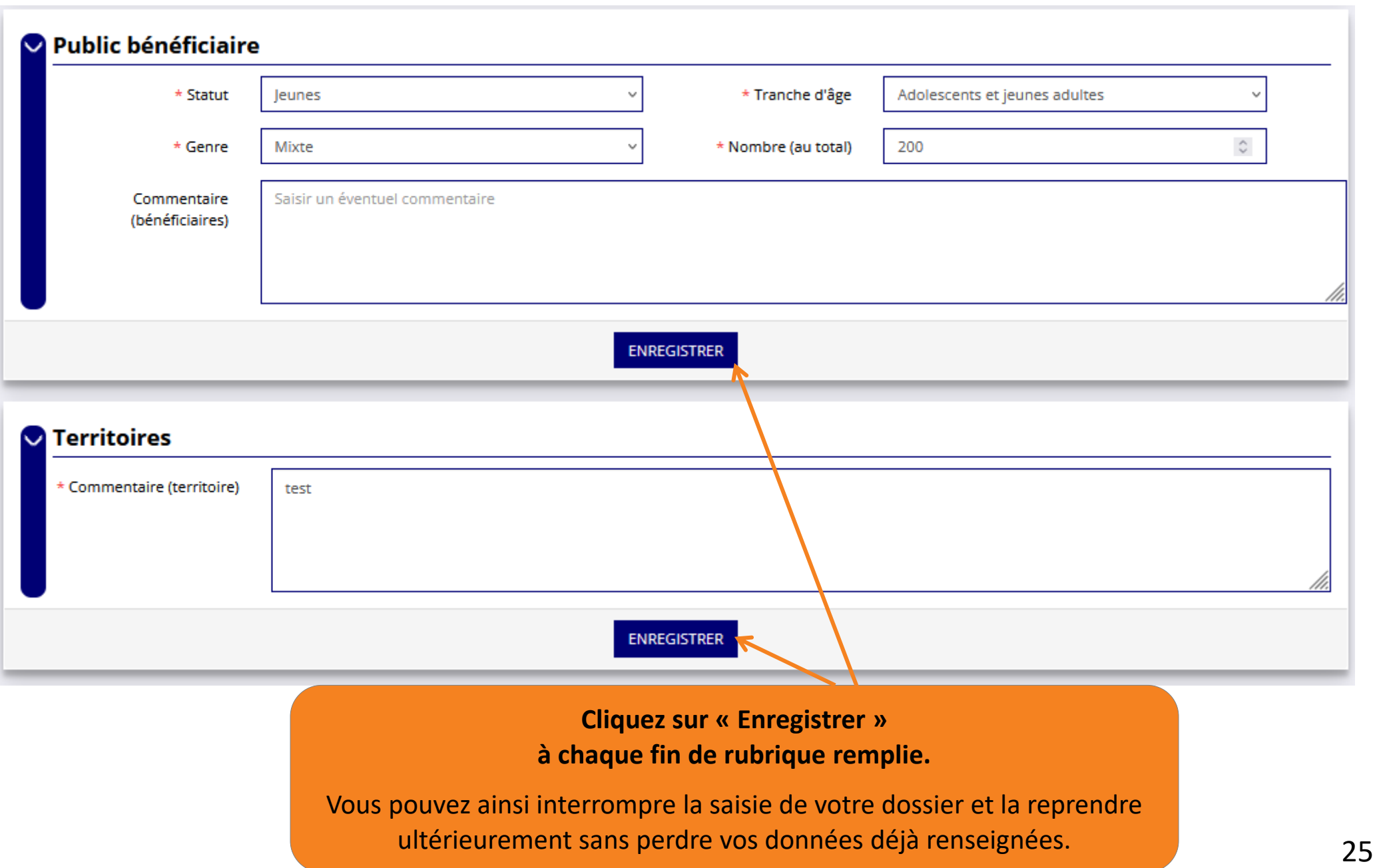

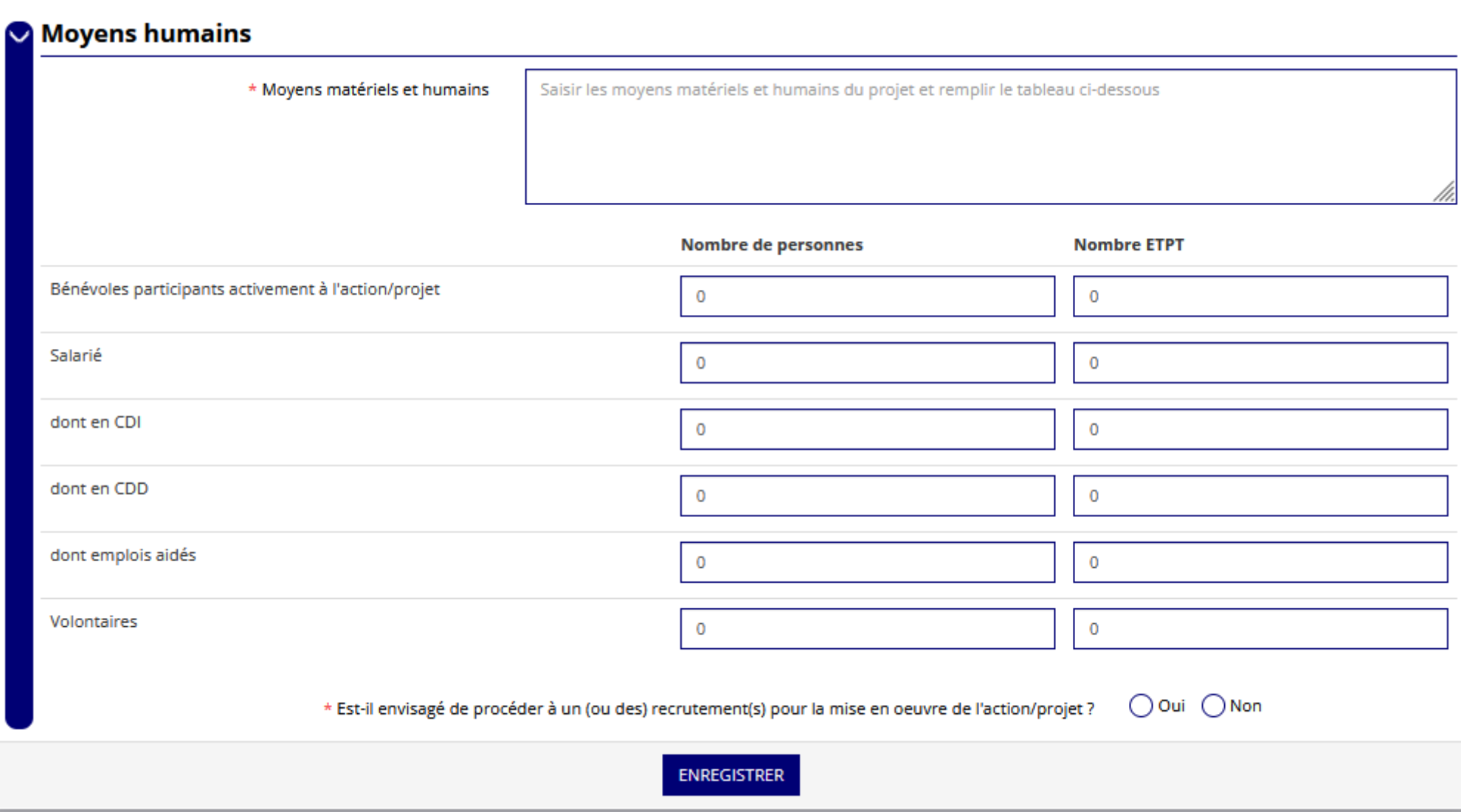

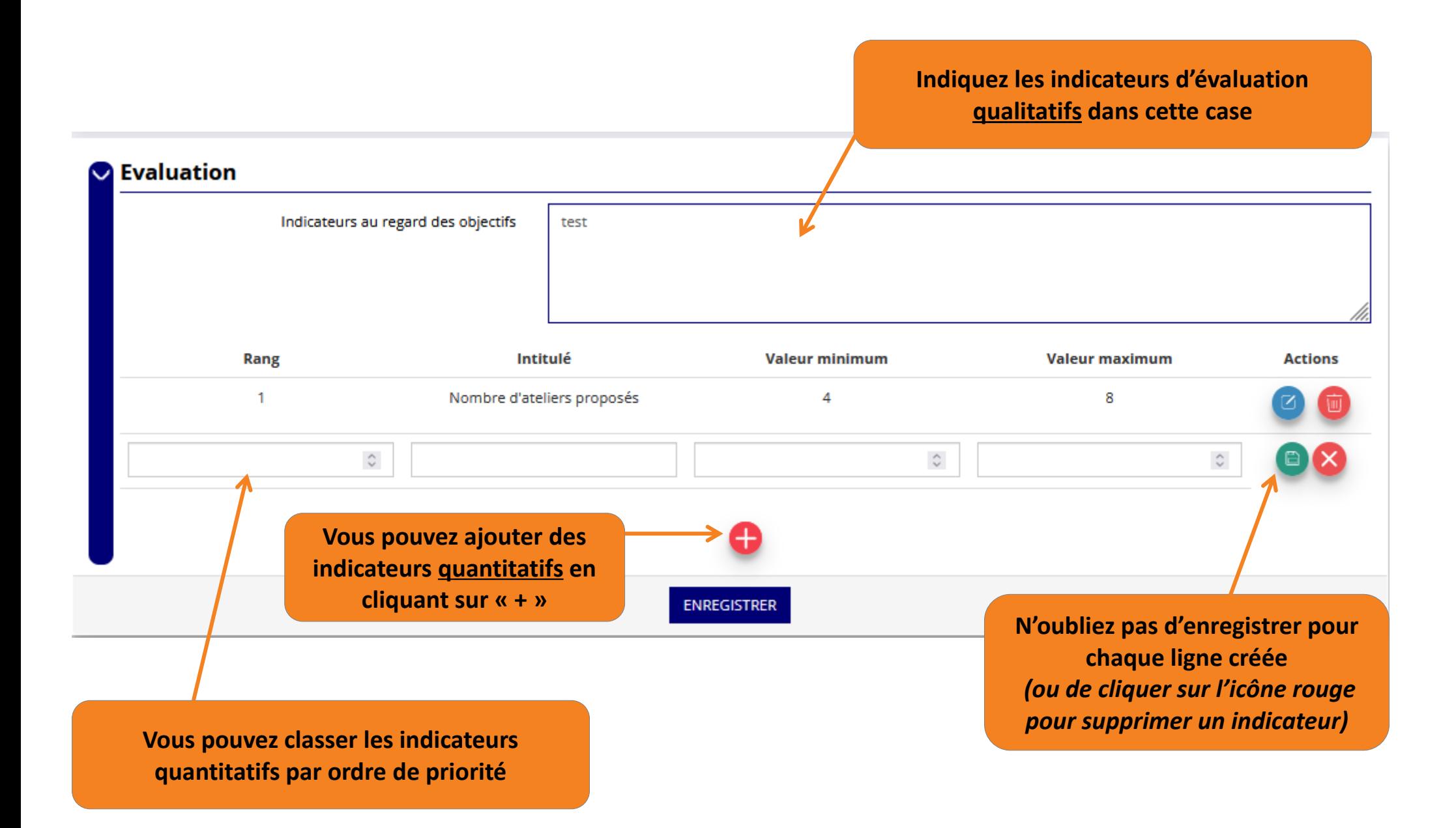

#### **La personne en charge du dossier recevra des notifications par mail,**

**nous vous recommandons d'utiliser une adresse générique.**

Surveillez bien votre messagerie en lien avec le compte asso pendant la durée de la campagne et vérifiez bien vos SPAMS.

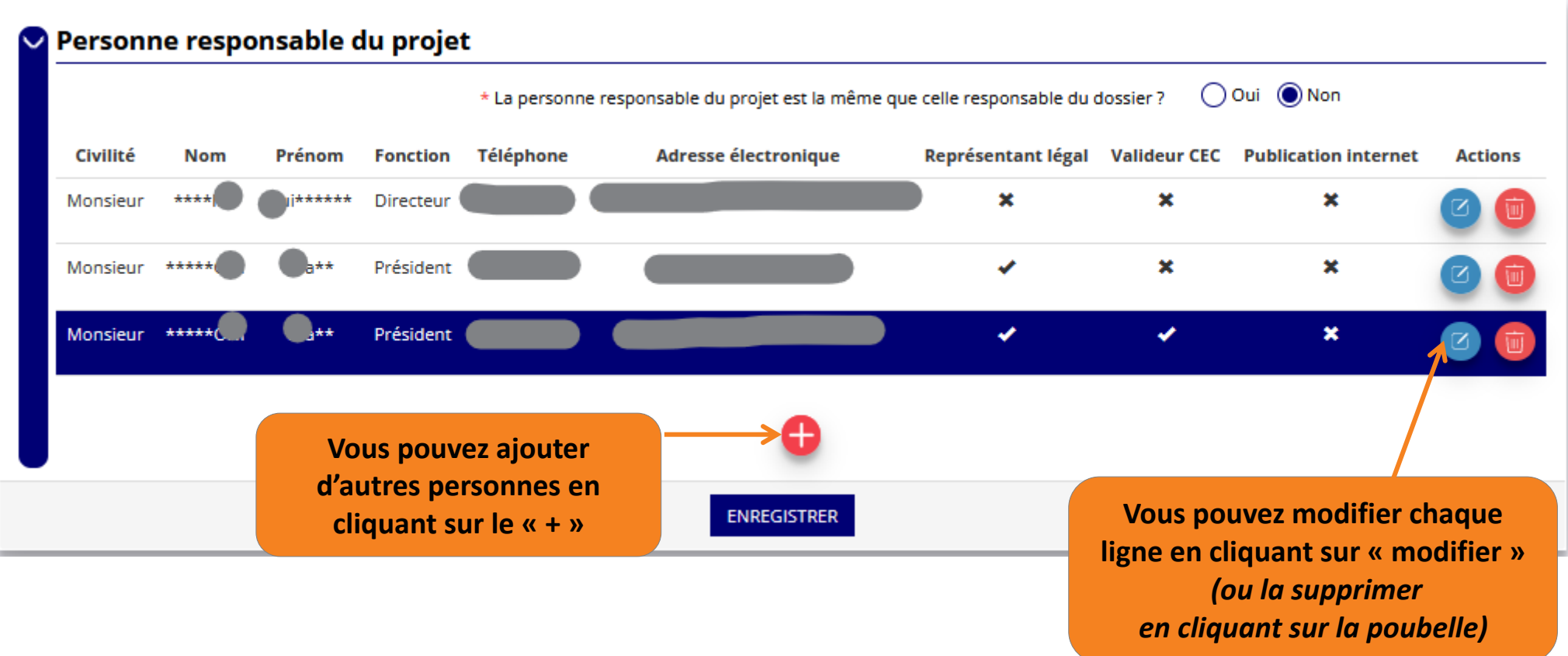

<span id="page-28-0"></span>Des sources de financement complémentaires pourront provenir d'autres ministères, des collectivités territoriales, d'autres organismes financeurs potentiels (organismes privés), de l'association ellemême (ainsi que des bénéficiaires le cas échéant).

Toutefois, **le total des aides publiques ne peut dépasser 80 % du coût total de l'action**. En cas de dépassement de ce taux, l'administration écrêtera automatiquement à 80 % le montant de l'aide financière octroyée dans le cadre du FDVA.

La partie restant à charge (20 % au moins) doit donc provenir de ressources propres ou internes de l'association ou de financements externes, mais privés, dons de particuliers (y compris en nature) et partenariats avec des entreprises (mécénat financier ou de compétences par exemple).

#### **Indiquez ici le montant demandé pour la subvention FDVA.**

*(n'oubliez pas d'enregistrer votre saisie en cliquant sur l'icône verte)*

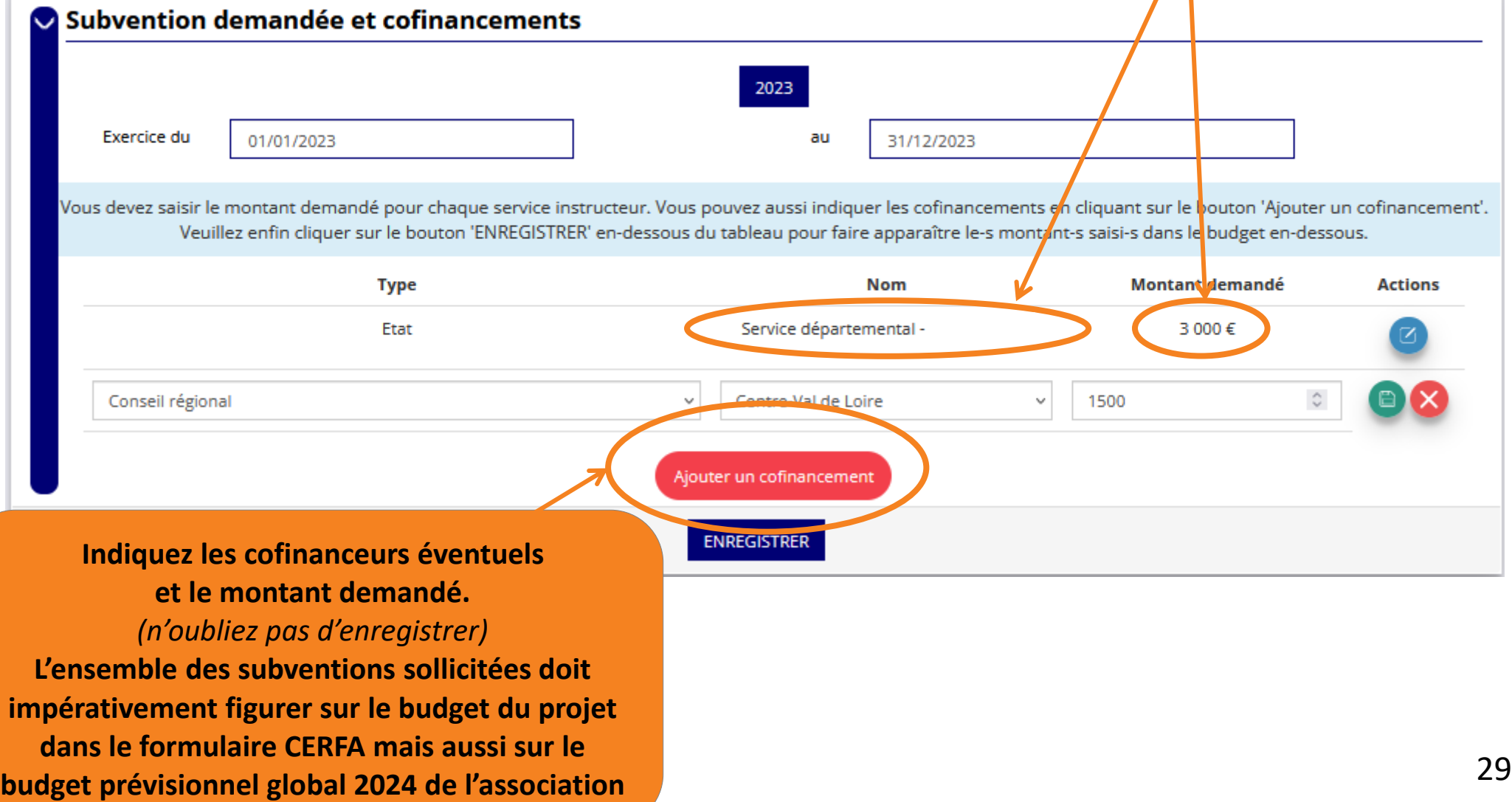

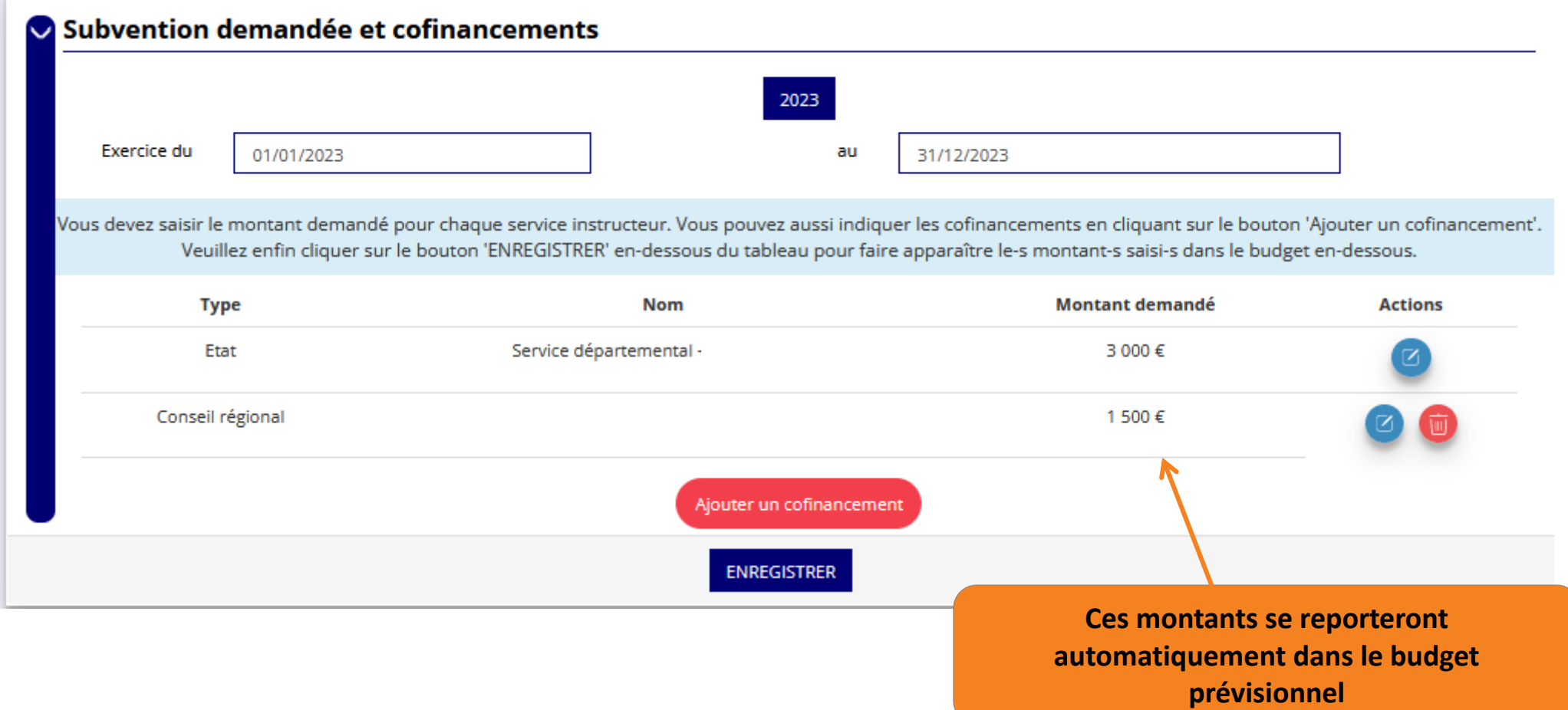

Т

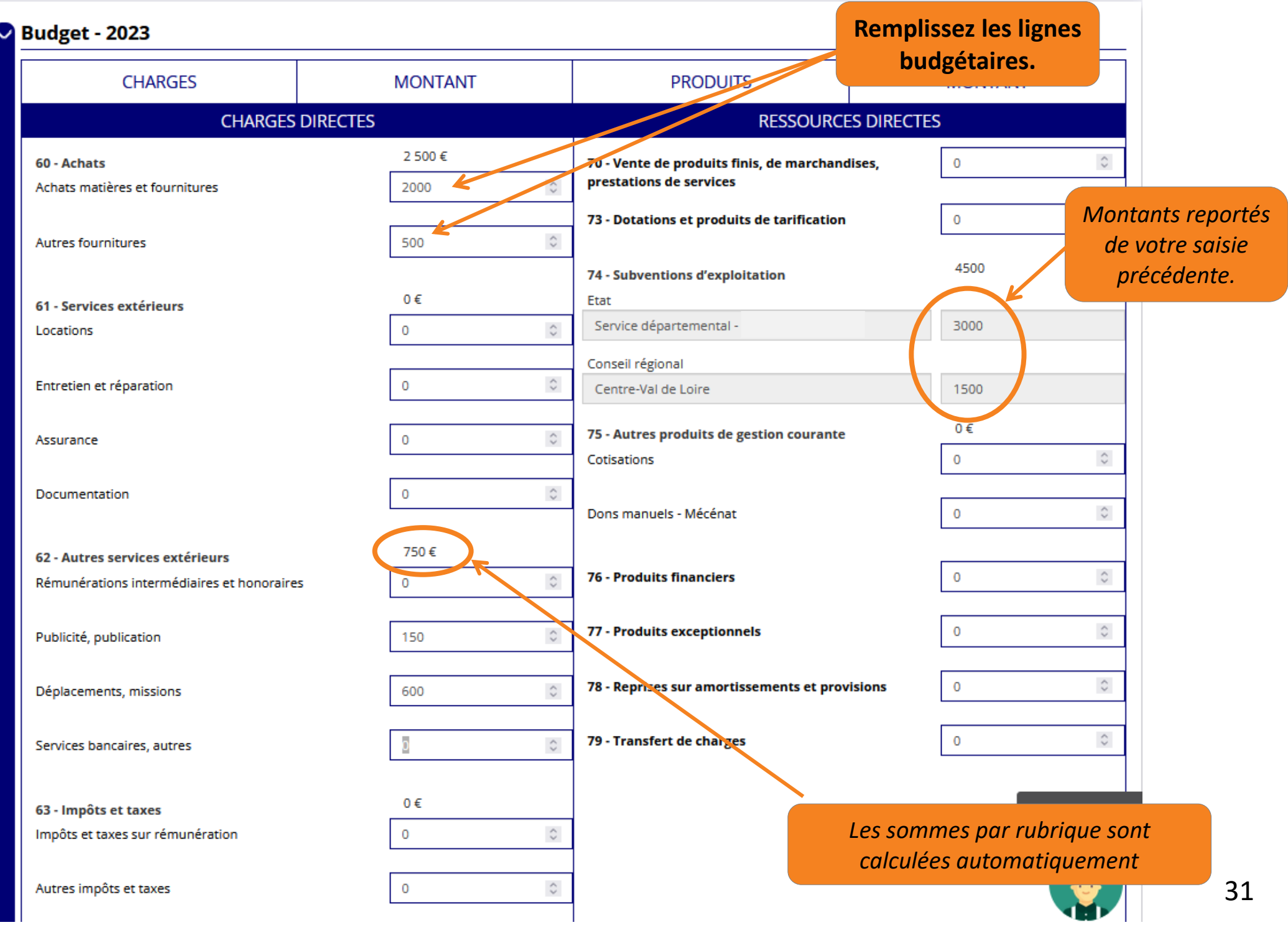

Une fois que vous avez rempli **et enregistré** toute la partie description (public, territoires, moyens humains, évaluation, budget…)*,* **Vous n'avez plus qu'à cliquer sur « Suivant » pour passer à la dernière étape,** (attestation sur l'honneur et transmission)

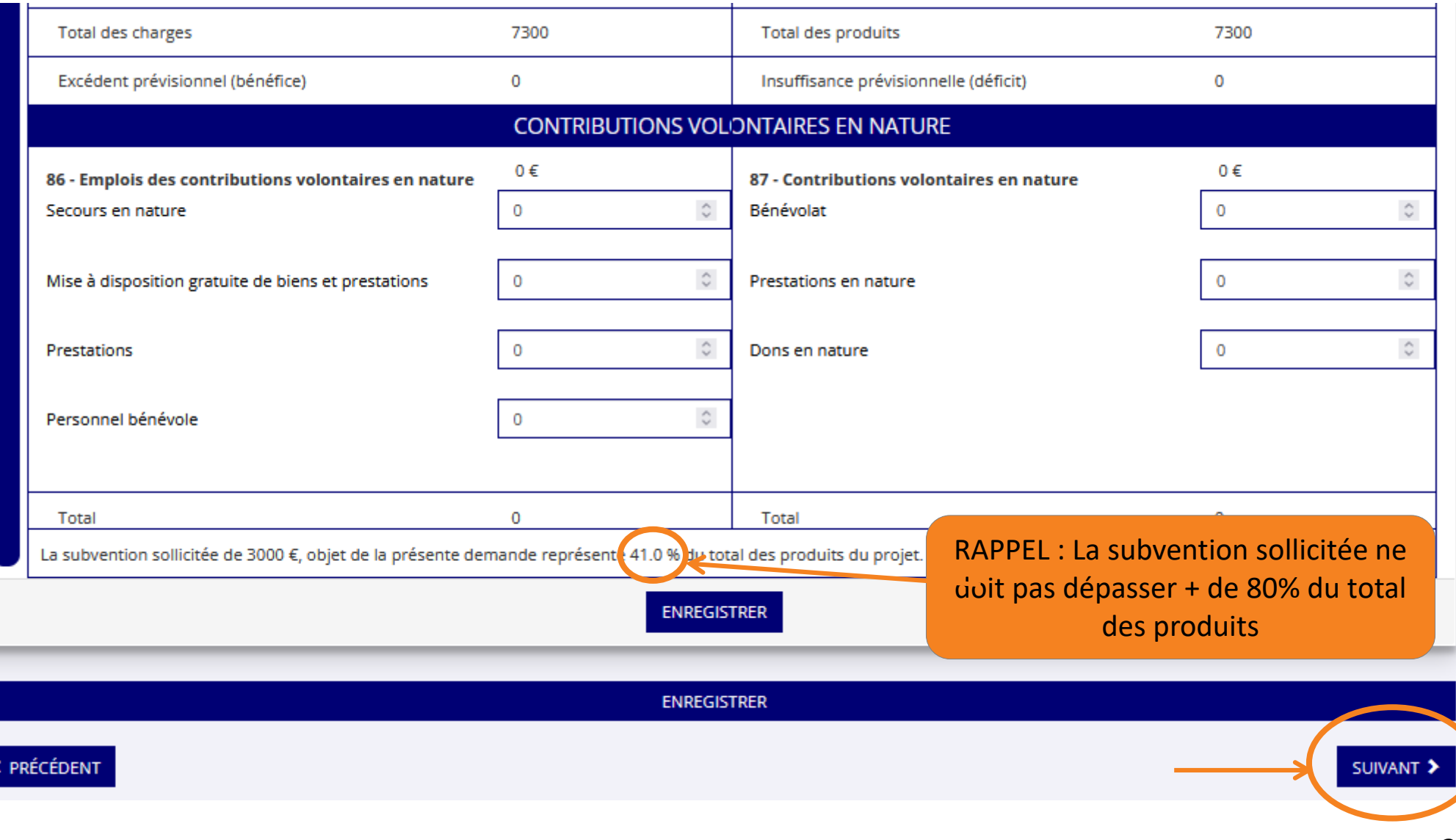

**Dernière étape : attestation sur l'honneur et transmission de la demande***.*

<span id="page-32-0"></span>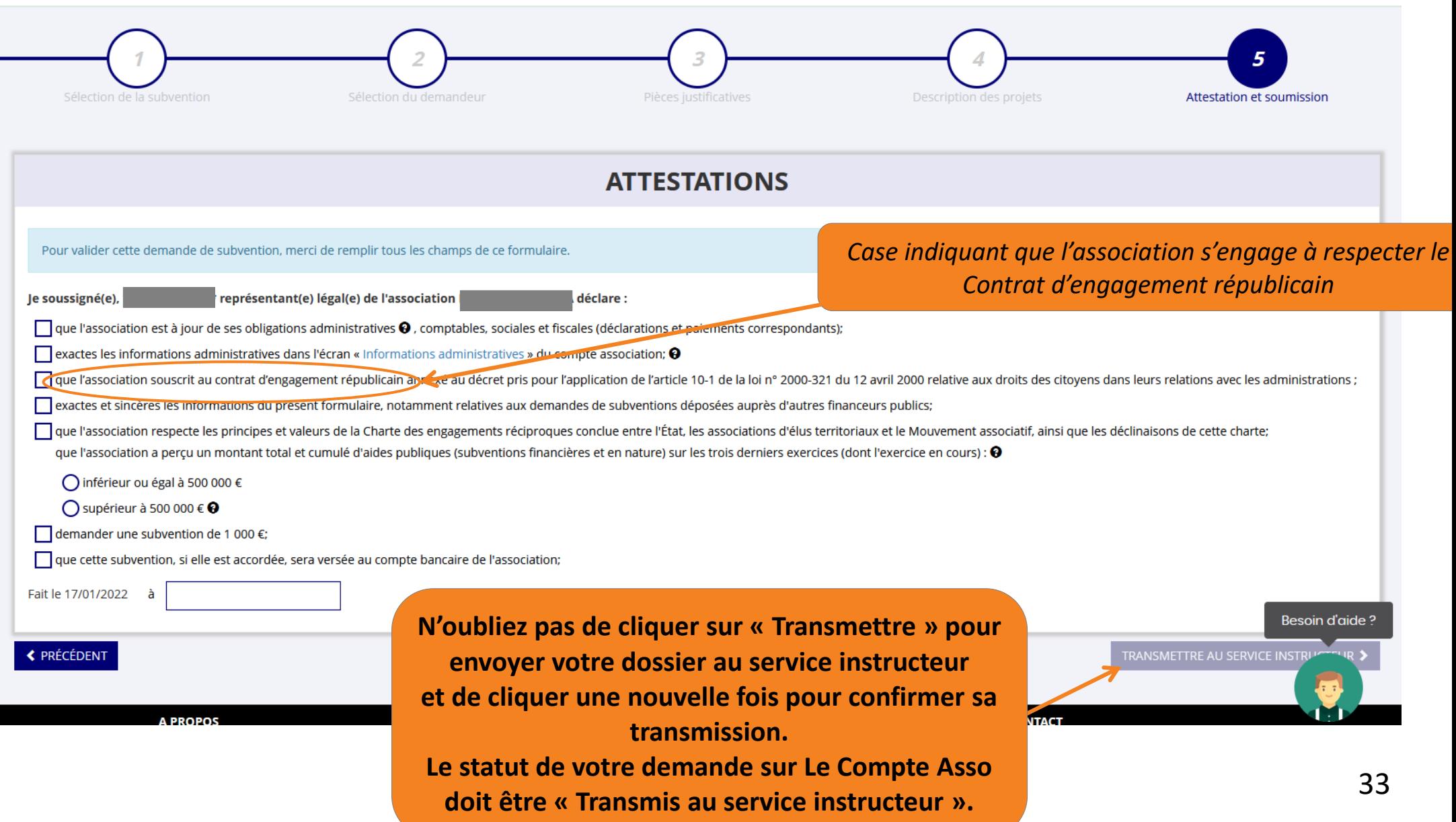

# **Focus sur les budgets**

<span id="page-33-0"></span>**Appel à projets FDVA :**

#### ✔ **Comment remplir le Budget prévisionnel (BP) global de l'association pour l'année en cours**

*Il faut que le BP fasse apparaître l'ensemble des subventions sollicitées (FDVA compris) quitte à ce que ce soit un BP modifié suite à l'AG.* 

#### ✔ **Comment saisir le Budget prévisionnel (BP) du projet sur le formulaire CERFA de la demande de subvention**

*Si la demande concerne l'axe 1 (fonctionnement), il est inutile de compléter le BP du projet : seul le BP de l'association de l'année en cours est nécessaire*

✔ Présentation des **lignes du plan comptable en page 36**

**Si vous avez besoin d'un modèle type pour saisir vos comptes financiers, n'hésitez pas à vous rapprocher du service instructeur.**

### **Exemples de budgets financiers :**

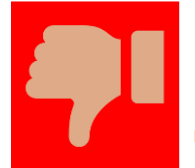

Exercice 2021 (clôturé, du 01/01/2021 au 31/12/2021)

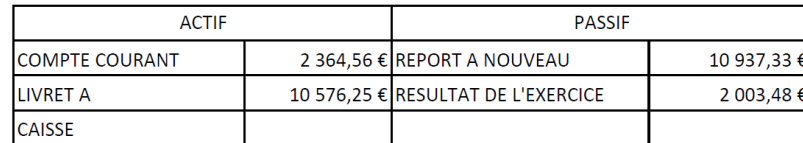

**TOTAL ACTIF** 

12 940,81 € TOTAL PASSIF

12 940,81 €

- Bilan

#### **BUDJET PREVISIONNEL**

#### **DÉPENSES**

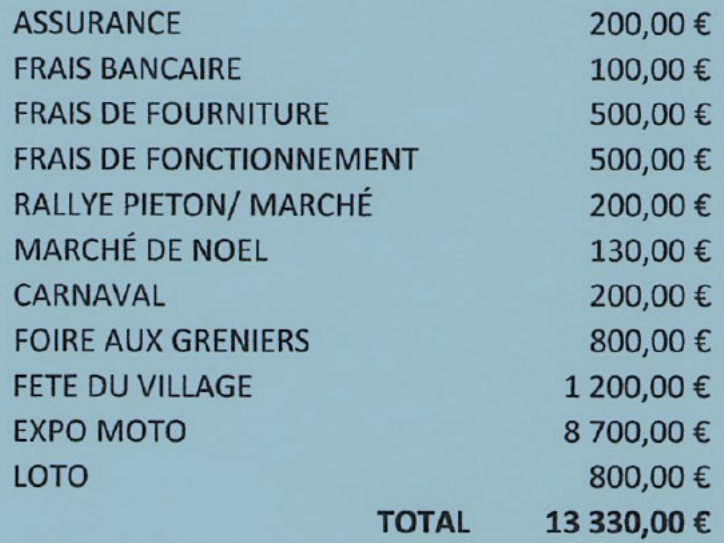

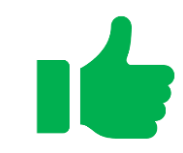

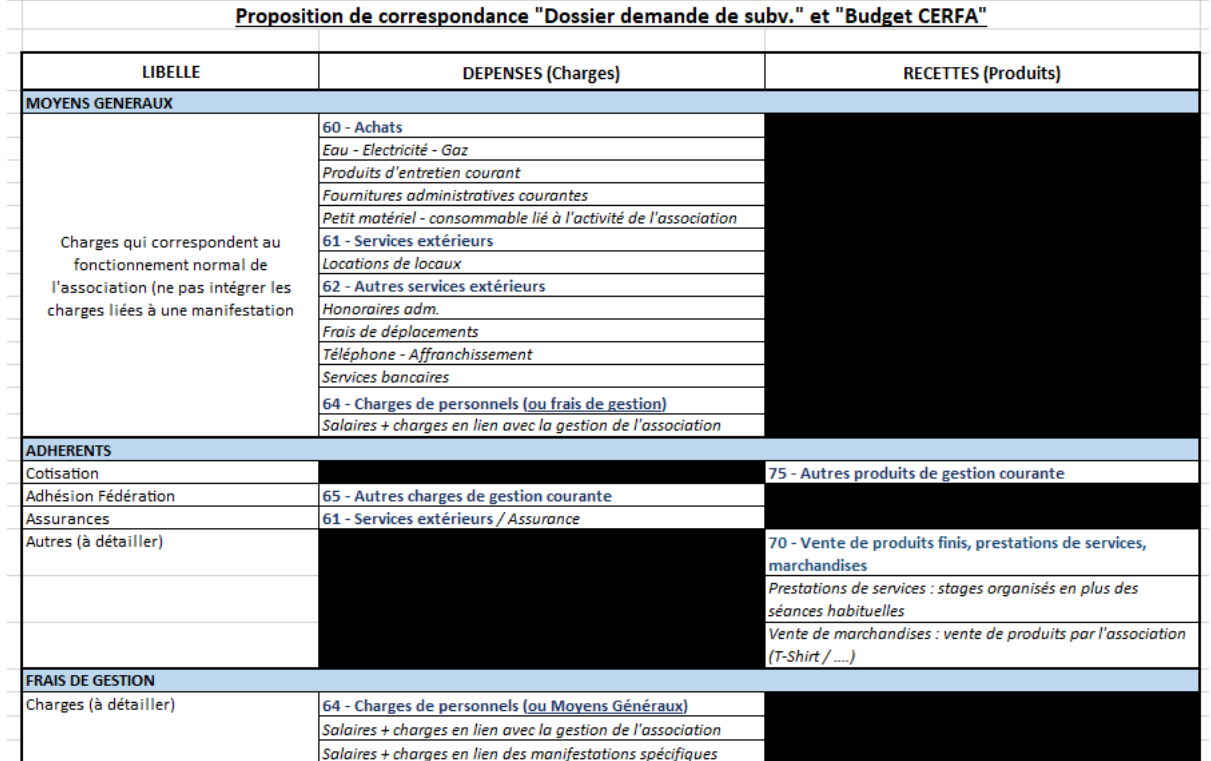

#### Modèle proposé sur demande au service instructeur

#### Présentation des différentes lignes du plan comptable des associations

(extrait de la notice d'accompagnement à la demande de subvention Cerfa n°51781#02)

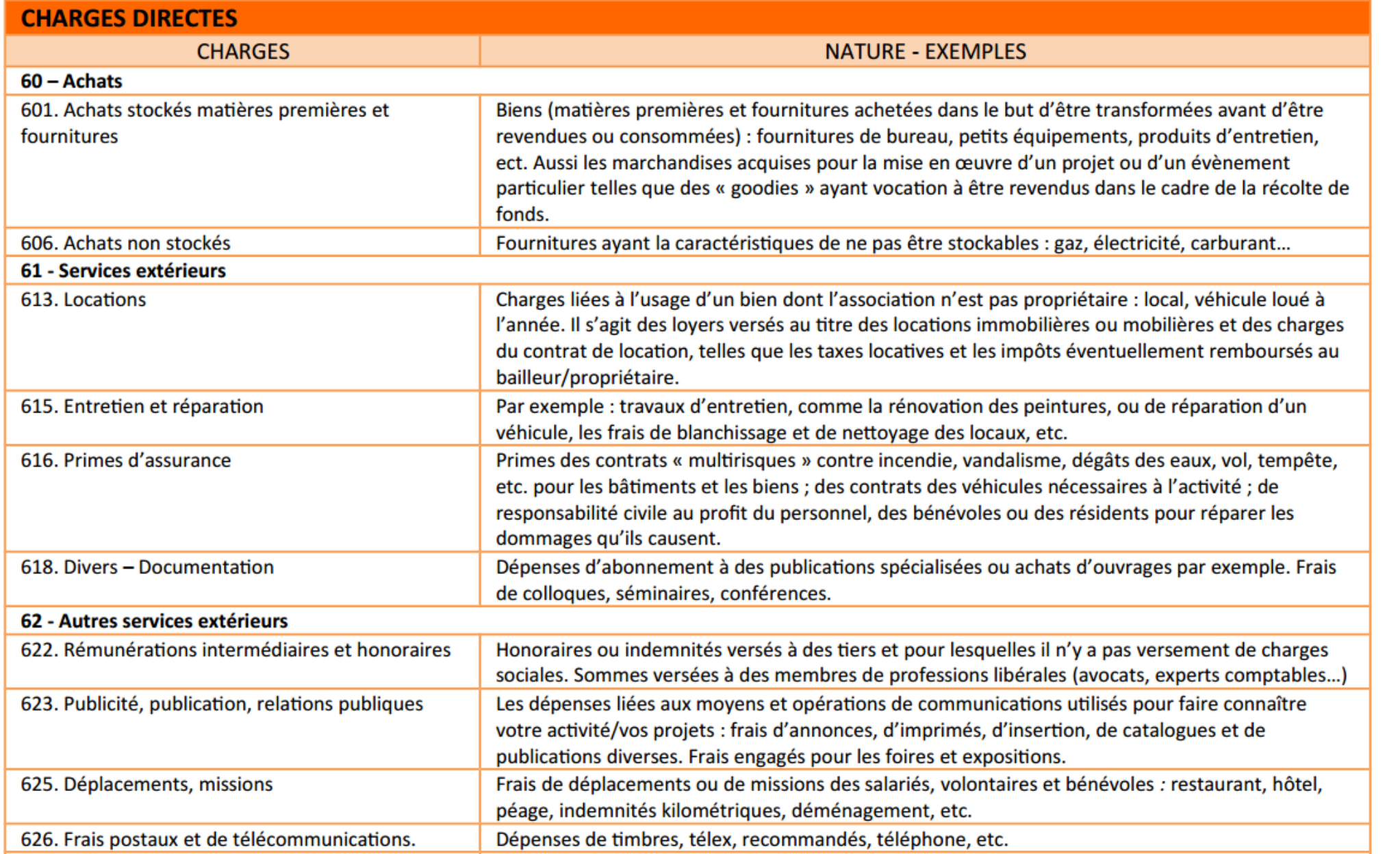

## **4 - Reprendre la saisie d'un dossier**

<span id="page-36-0"></span>**Lorsque vous souhaitez reprendre la saisie d'un dossier précédemment commencé et enregistré sur LeCompteAsso, vous devez accéder à la page d'accueil de votre compte :**

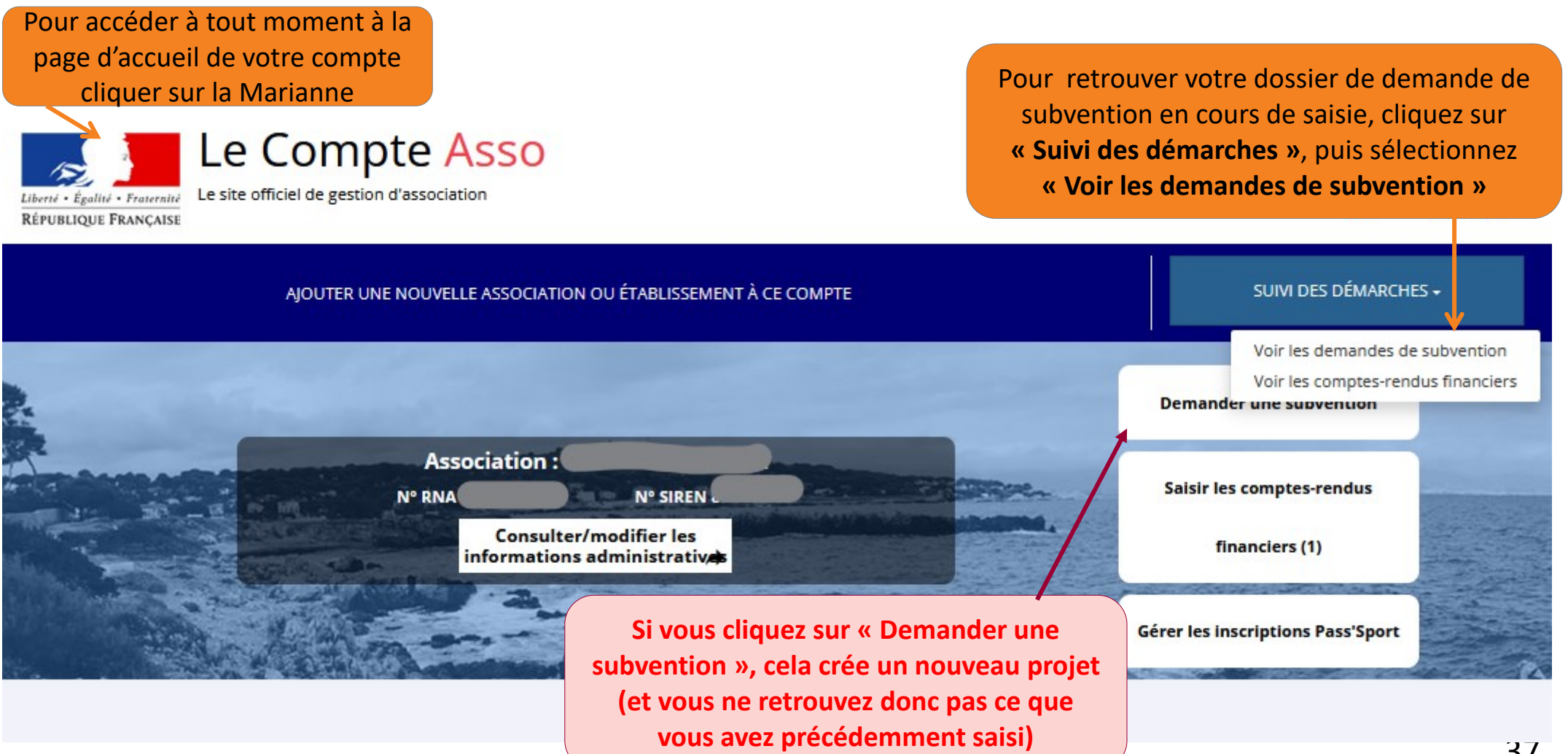

La page qui s'ouvre liste les projets en cours de saisie ou en cours d'instruction.

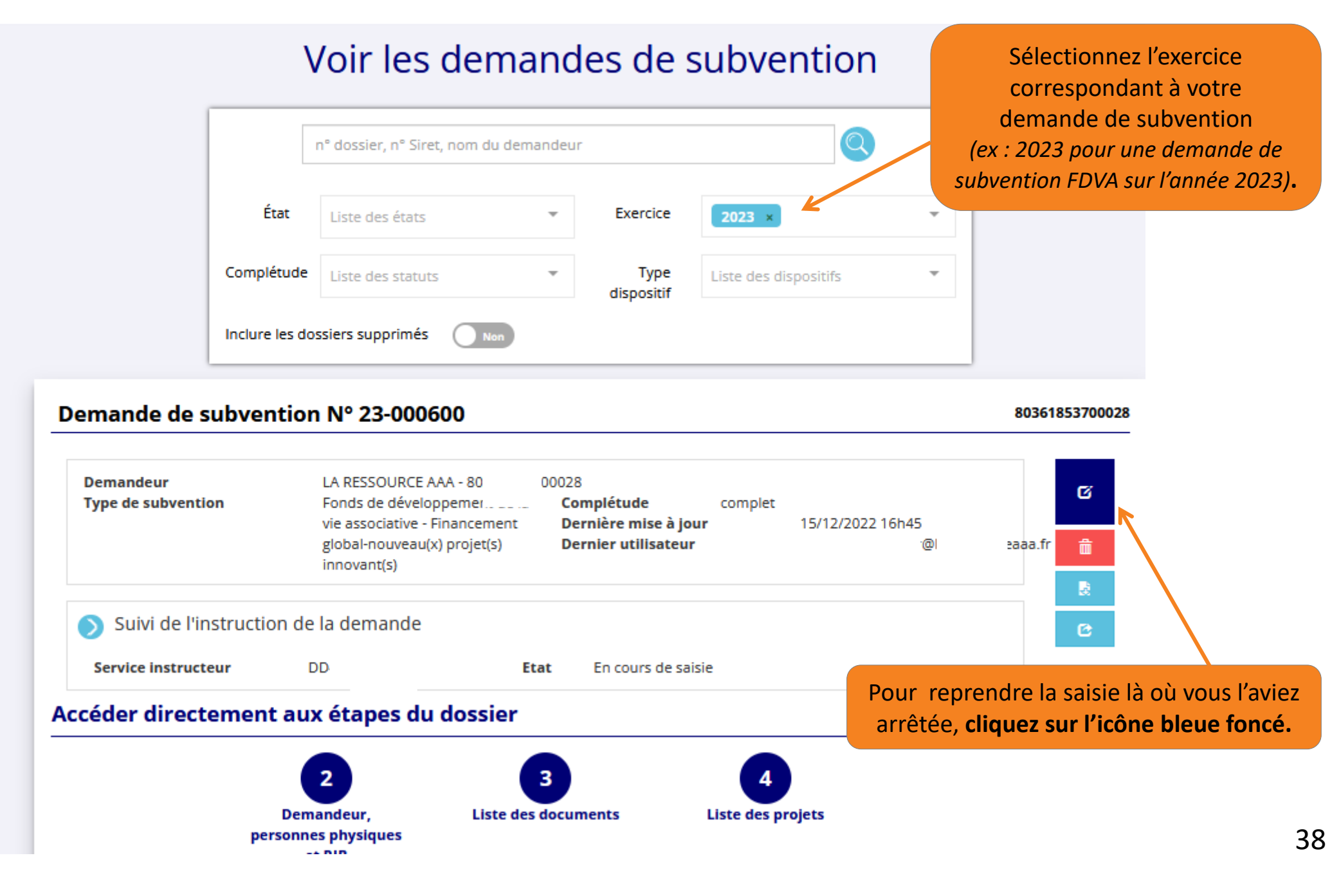

#### **Après avoir passé l'étape 3 « Pièces justificatives » :**

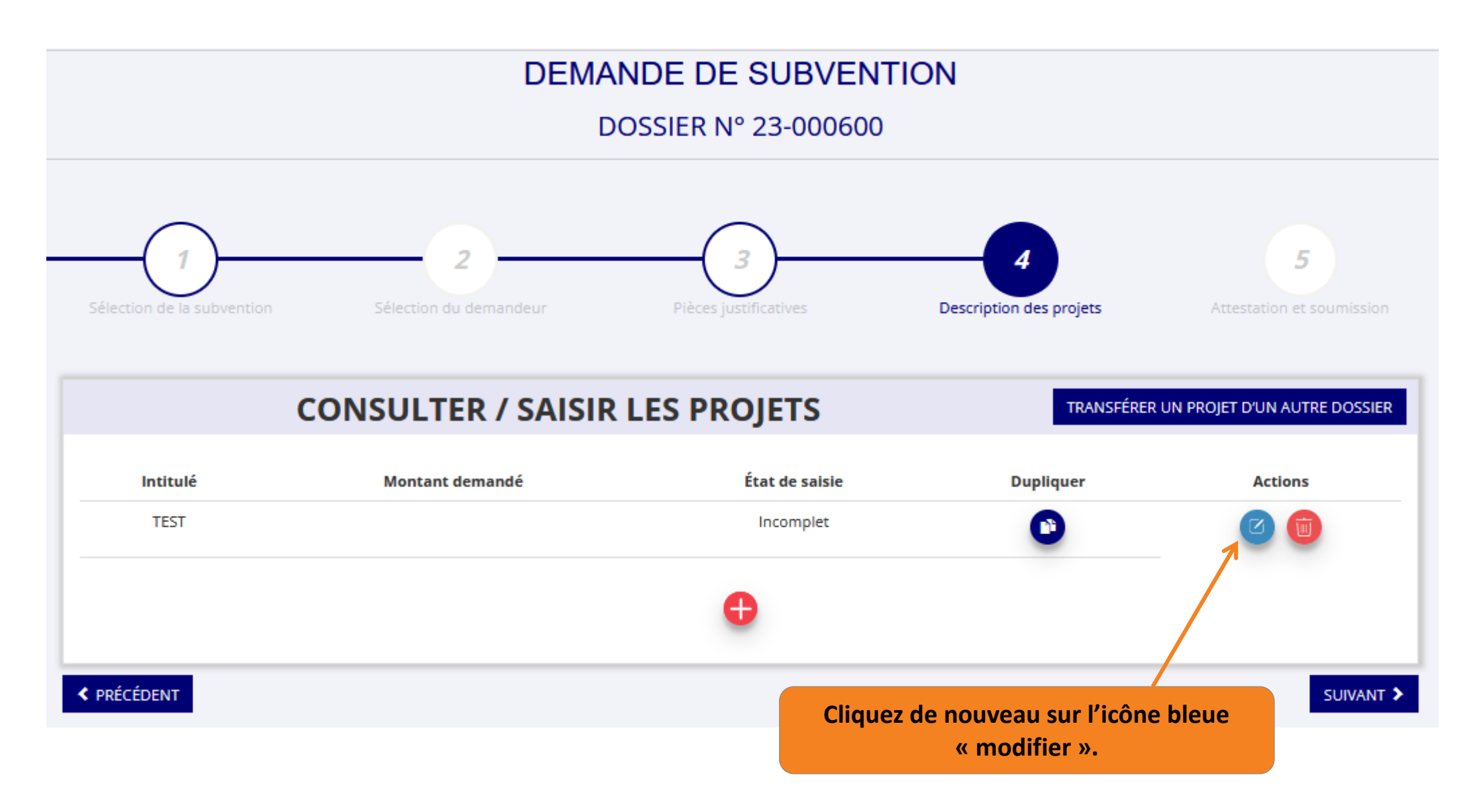

#### D'autres questions ?

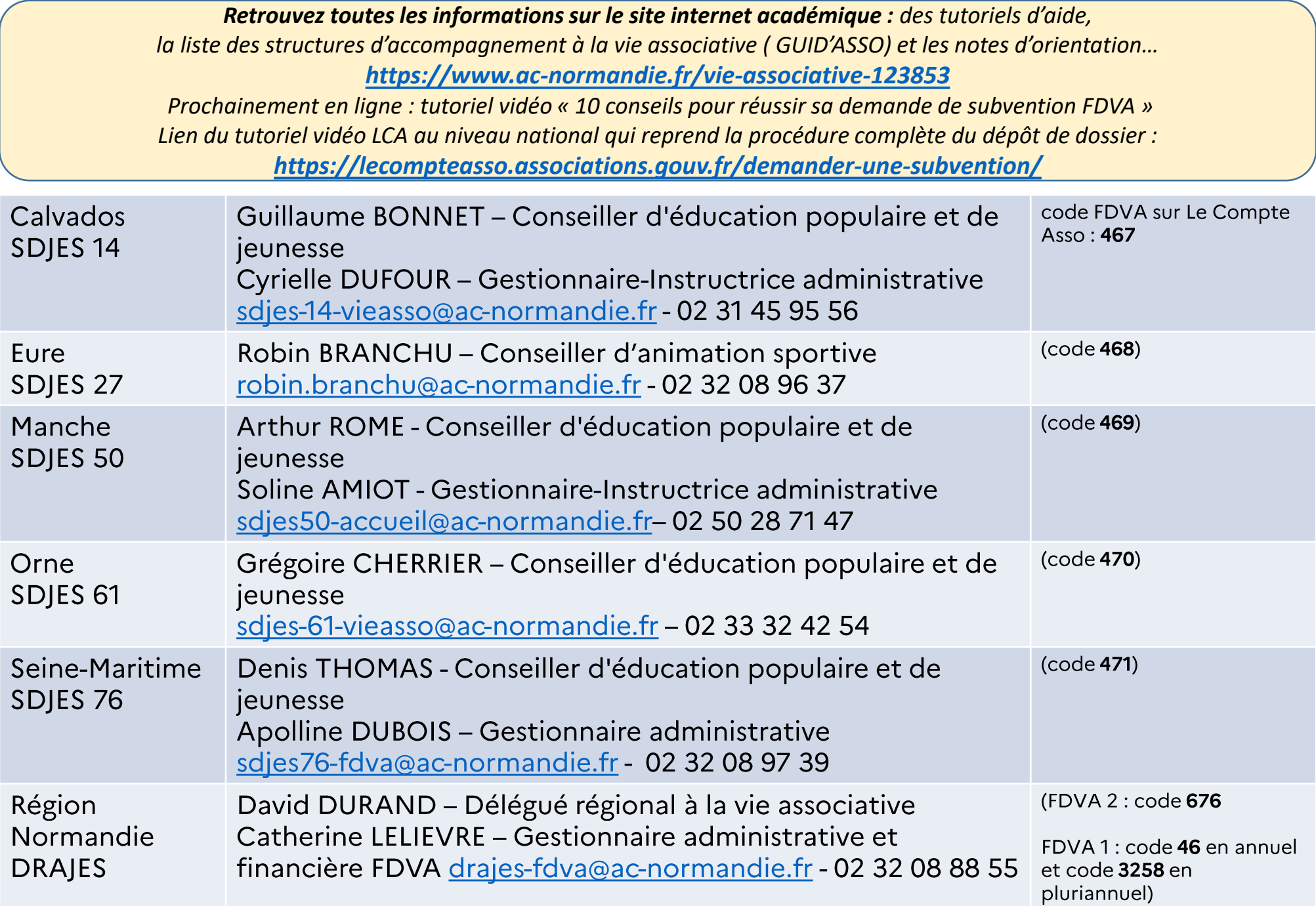